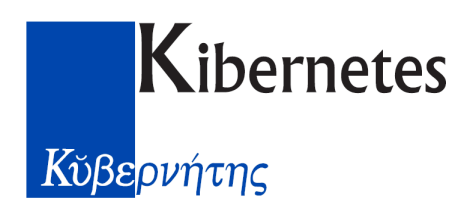

## <span id="page-0-0"></span>**Modulo di Gestione Pratiche**

**Gestione Pratiche**: punto focale del **Sistema GPE**, è lo strumento di inserimento, ricerca e modifica delle Pratiche Edilizie.

Per attivare il Modulo di Gestione Pratiche è sufficiente cliccare sull'icona del GPE Server in basso a destra nel SysTray di Microsoft Windows.

Nel Menù GPE che così compare (ricordiamo, è lo strumento che ci permette di accede ai moduli del Sistema GPE ed assomiglia al menù Start di Microsoft Windows) si seleziona la voce **Gestione Pratiche**.

Apparirà in primo piano la finestra principale del modulo, pronta per l'utilizzo. Possiamo vederla in **Figura 1**.

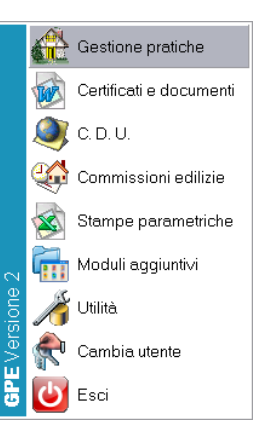

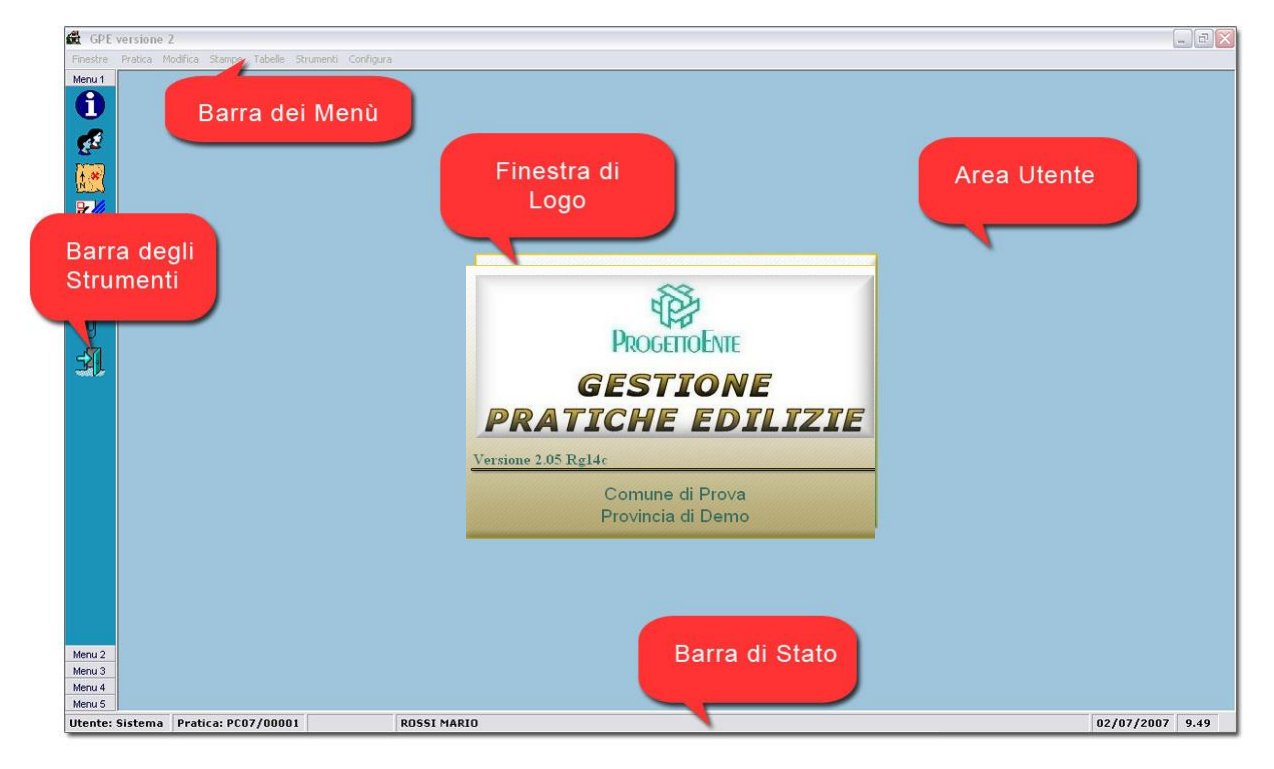

In particolare possiamo identificare:

- 1) **Barra dei Menù**: Le voci contenute nella Barra dei Menù consentono di accedere a tutte le funzioni disponibili nel Modulo di Gestione Pratiche.
- 2) **Barra degli Strumenti**: Di tipo "a scorrimento" con barre sovrapposte. Raggruppa le funzionalità che agiscono sulla "pratica corrente", come un "avvio veloce" delle schede.
- 3) **Area Utente**: E' l'area dove compaiono le schede.
- 4) **Barra di Stato**: Indica nell'ordine: l'Utente utilizzatore, la "pratica corrente", l'Intestatario Predefinito della "pratica corrente", la data e l'ora.
- 5) **Finestra di Logo**: Visualizza le informazioni sul rilascio, con Versione e Release dell'applicativo.

## <span id="page-1-0"></span>*Barra dei Menù*

Di seguito andiamo ad elencare e descrivere dettagliatamente le funzionalità raggruppate all'interno dei menù e sottomenù della **Barra dei Menù** del Modulo di Gestione Pratiche, con un'unica eccezione: essendo il Menù Modifica completamente personalizzabile (e vale soprattutto per il suo "alias" ovvero la Barra degli Strumenti) ed essendo GPE un sistema molto adattabile le cui schede sono in parte modificabili, abbiamo deciso di creare un knowledge base (un manuale) per ogni scheda. Andiamo quindi a descrivere le componenti "fisse" del modulo.

**Mi Configura lista delle pratich** 

## <span id="page-1-1"></span>*Menù Configura*

Il Menù Configura contiene alcune funzionalità di configurazione del Sistema GPE. Le impostazioni possono essere "globali" (valide per tutti gli utenti) oppure "private" (relative all'utente che effettua la configurazione).

Altre impostazioni "globali" sono disponibili nel Modulo di Utilità.

### <span id="page-1-2"></span>**Configura: Lista delle Pratiche**

Grazie a questa funzione è possibile definire l'aspetto della Lista delle Pratiche. La lista delle pratiche è una griglia che visualizza tutte le pratiche edilizie dell'archivio (a meno che non sia stato attivato un "filtro"). In figura a lato possiamo vedere come si presenta il pannello di configurazione. Sulla sinistra abbiamo l'elenco dei campi a disposizione. Sulla destra invece la lista dei campi attualmente visibili nella griglia. Per aggiungere o rimuovere un campo basta trascinare da sinistra a destra e viceversa. La griglia può essere ordinata per una sola colonna (campo). Per impostare il criterio di ordinamento basta selezionare il campo desiderato e con il menù contestuale del tasto destro scegliere **Ordina crescente** oppure **Ordina decrescente**.

L'ordine delle colonne della Lista delle pratiche è lo stesso dei "campi in lista" in questa finestra di configurazione.

 $\gamma_{\alpha\beta}$ ficum Vicualizza varianti in coreo d'onera in lieta

Il flag **Visualizza varianti in corso d'opera** in lista permette, se spuntato, di nascondere tutte le pratiche create con il comando Pratica – Nuova – Variante.

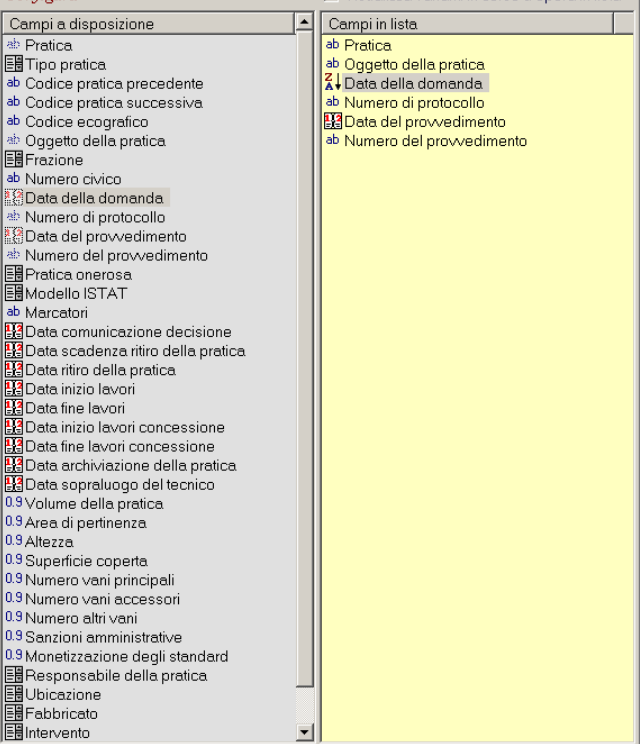

Lista delle pratiche

Parametri di configurazione Rateizzazioni e scadenze

Documenti integrativi Pareri e nulla-osta Enti

 $\vert x \vert$ 

Contatori pratiche Contatori generali

### <span id="page-2-0"></span>**Configura: Parametri di Configurazione**

La finestra Parametri di Configurazione contiene i percorsi predefiniti del client utilizzato. I quattro percorsi sono quindi comuni a tutti gli utenti che eseguono l'accesso da questa postazione di lavoro.

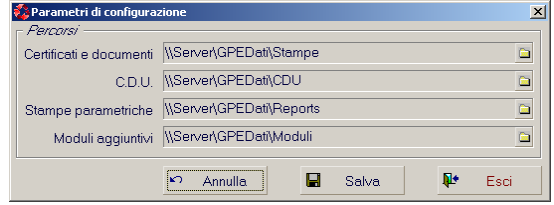

- **Certificati e Documenti**: E' il percorso dei modelli di certificato. Alla pressione del tasto Apri documento nel Modulo di Composizione dei Certificati e Documenti compare la finestra di ricerca file con preimpostato il percorso qui indicato.
- **CDU**: E' il percorso dei modelli di Certificato di Destinazione Urbanistica (Stampe CDU).
- **Stampe Parametriche**: E' il percorso predefinito del modulo GPE Report (Stampe Parametriche).
- **Moduli Aggiuntivi**: Questo percorso consente di visualizzare correttamente i Moduli Aggiuntivi

### <span id="page-2-1"></span>**Configura: Rateizzazioni e Scadenze**

(vedi documento riassuntivo Calcolo Oneri e Pagamenti)

### <span id="page-2-2"></span>**Configura: Documenti Integrativi**

(vedi documento riassuntivo Documentazione Integrativa)

### <span id="page-2-3"></span>**Configura: Pareri e Nulla-Osta Enti**

E' la finestra di configurazione degli Enti con cui l'ufficio tecnico si relaziona e dai quali acquisisce un parere. Ogni Ente ha le seguenti proprietà:

- **Attivo**: Il segno di spunta a sinistra della Descrizione permette di attivare/disattivare l'ente per tutte le pratiche dell'archivio (es. enti non più esistenti e quindi non soggetti a caricamento, per la visualizzazione restano comunque visibili).
- **Descrizione**: E' il nome dell'ente.
- **Codice**: E' un codice di riferimento che può essere utilizzato nelle macro del WP (vedi testo della macro "*eDemoCond*").
- **Associazione**: In questa lista è possibile associare le tipologie di pratica all'ente selezionato (es. VVFF attivo per il Permesso di Costruire e disattivato per la DIA).

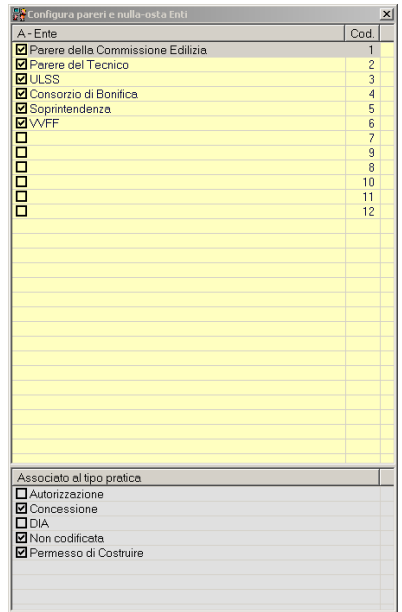

### <span id="page-3-0"></span>**Configura: Contatori Pratiche**

Contatori Pratiche è il pannello che consente la configurazione dei Contatori delle pratiche, ovvero quei codici richiesti in fase di creazione di una nuova pratica. Ogni contatore può essere associato ad uno o più tipi pratica (vedi Tipologia Pratica). Ogni contatore si incrementa automaticamente ad ogni creazione di una pratica a partire da esso.

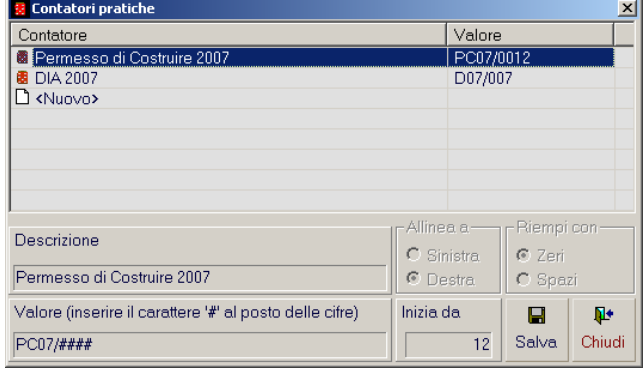

La "maschera" del contatore (Valore) può essere tutta variabile oppure mista (con una o più parti fisse). In figura vediamo un esempio di contatore:

- **Descrizione**: E' il nome del contatore. In questo esempio è *Permesso di Costruire 2007*.
- **Valore**: *PC07/####* dove la porzione *PC07/* è "fissa" (si ripete in tutte le pratiche generate a partire da questo contatore) ed i 4 "cancelletti" (#) sono il contatore vero e proprio che verrà valorizzato a partire dal numero indicato nella casella "Inizia da" (in questo esempio sarà *0012*).
- **Inizia da**: In questa casella viene indicato il primo numero libero disponibile (parte variabile del contatore).

#### **Nota: Anno corrente nel Contatore Pratica**

Nell'esempio viene indicato l'anno (a 2 cifre, ma poteva essere a 4) come porzione fissa. Al cambio dell'anno questo non viene aggiornato automaticamente da GPE. L'operazione deve essere eseguita manualmente.

### <span id="page-3-1"></span>**Configura: Contatori Generali**

I contatori generali sono dei contatori che possono essere utilizzati in ogni casella di testo di tipo "numero" o "protocollo" (es. il Numero di Provvedimento della pratica nella finestra Anagrafica Pratica). La procedura di configurazione è simile a quella dei Contatori Pratica.

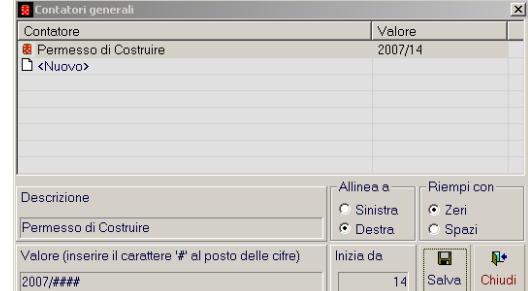

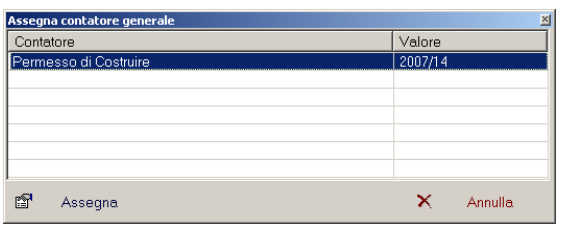

Per valorizzare una casella di testo con un contatore generale è sufficiente premere il tasto **F3** all'interno della casella desiderata per aprire così la finestra di selezione dei contatori generali. Un semplice doppio click con il mouse (oppure premendo il pulsante Assegna) sul contatore desiderato valorizzerà la casella ed incrementerà il contatore.

Programma di utilità Commissioni edilizie Testi codificati Macro funzioni

## <span id="page-4-0"></span>*Menù Strumenti*

Il Menù Strumenti contiene alcune voci di accesso ai moduli e due funzioni avanzate del Modulo di Gestione Pratiche.

## <span id="page-4-1"></span>**Strumenti: Programma di Utilità**

Questa voce di menù attiva il Modulo di Utilità. Alias del menù principale del GPE, voce Utilità.

## <span id="page-4-2"></span>**Strumenti: Commissioni Edilizie**

Questa voce di menù attiva il Modulo di Gestione della Commissione Edilizia. E' un alias del menù principale del GPE, voce Commissioni Edilizie.

## <span id="page-4-3"></span>**Strumenti: Testi Codificati**

La voce Testi Codificati attiva il pannello di gestione dei Testi Codificati, un pannello che consente di raccogliere ed organizzare infinite porzioni di testo non formattato. Ogni porzione di testo, solitamente frasi che si ripetono spesso nei Pareri (le classiche "formule di rito"), può essere trascinata o copia-incollata all'interno di qualsiasi campo di tipo "oggetto" o "nota" (i campi colorati in giallo, per intenderci, come il campo note del

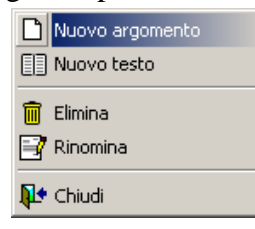

Parere del Tecnico) nelle varie maschere del

Modulo di Gestione Pratiche. L'operatività è tutta via menù contestuale del tasto destro del mouse. E' possibile creare degli Argomenti (rappresentati da delle cartelle, una sorta di "cassetti") e per ogni argomento infiniti "testi" (icona "foglietto e matita").

- **Nuovo argomento**: Crea una cartella contenitore di testi.
- **Nuovo testo**: Crea un nuovo testo codificato.
- **Elimina**: Elimina l'oggetto selezionato.
- **Rinomina**: Rinomina l'oggetto selezionato.
- **Chiudi**: Chiude la funzione Testi Codificati.

### <span id="page-4-4"></span>**Strumenti: Macro Funzioni**

La funzionalità Macro Funzioni è una funzionalità molto potente che consente, mediante script, di modificare o elaborare il contenuto dei campi dell'archivio pratiche.

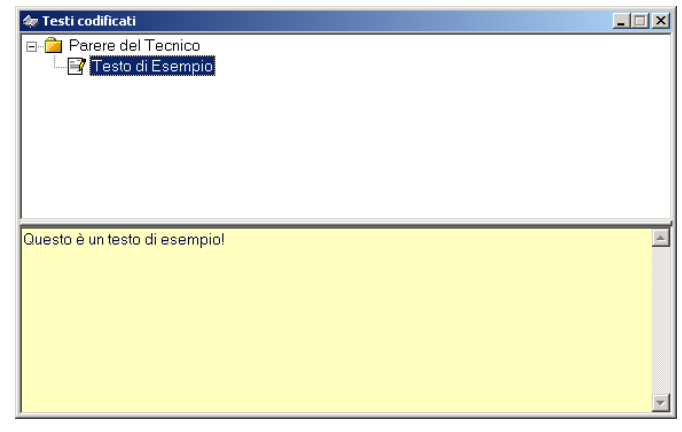

## <span id="page-5-0"></span>*Menù Stampe*

Il menù stampe contiene le voci di accesso al moduli di stampa.

Certificati e documenti  $\overline{F11}$ Certificati di Destinazione Urbanistica F12

### <span id="page-5-1"></span>**Stampe: Certificati e documenti (F11)**

Questa voce di menù attiva il **Modulo di Composizione dei Certificati e Documenti** (in gergo WP, Word Processor). E' un alias del menù principale del GPE, voce Certificati e Documenti.

**Nota: Sincronizzazione WP - Gestione Pratiche (F11)**

Lo short key **F11** oltre ad aprire il WP dal Gestione Pratiche consente la sincronizzazione del modulo di stampa con il codice della pratica corrente. Cambiando pratica nel Gestione Pratiche mantenendo il WP aperto e cambiando applicazione dalla barra di Windows normalmente, questo codice infatti non viene trasferito.

### <span id="page-5-2"></span>**Stampe: Certificati di Destinazione Urbanistica (F12)**

Questa voce di menù attiva il **Modulo di Composizione dei Certificati di Destinazione Urbanistica**. E' un alias del menù principale del GPE, voce CDU.

## <span id="page-6-0"></span>*Menù Tabelle*

Nel Menù Tabelle sono presenti le funzionalità per la gestione di tutti quei dati codificati che sono comuni a tutte le pratiche.

Per "dato codificato" si intende ogni valore che potrebbe essere "tabellato" e quindi registrato una sola volta all'interno dell'archivio.

Un esempio potrebbe essere il campo "Via" della pratica: Se carichiamo una pratica indicando che l'intervento si svolge ad esempio in Via Roma, questa via verrà registrata in archivio come dato codificato. La volta successiva, per ogni altra pratica nella stessa via, non verrà più registrato il dato codificato "Via Roma" ma verrà semplicemente "collegato".

Tutto questo avviene in modo assolutamente trasparente da parte dell'utente che in ogni momento può appunto consultare ed eseguire la manutenzione di tutti i dati codificati fino a quel momento registrati.

#### Anagrafiche  $F4$ Fogli e mappali Frazioni Vie Tipologia pratica Tipologia interventi Tipologia fabbricati Pareri codificati Titoli intestatari Cariche progettisti / ditte Mappali collegati a pratiche Oneri di urbanizzazione Costo di costruzione Smaltimento rif. / Sistemazione amb. Locali Zone e normative Vincoli **Litente**

#### **Nota: Accesso veloce alle Tabelle**

Solitamente ogni dato codificato all'interno delle maschere del GPE viene rappresentato da una "tendina" contenente tutti i dati codificati al momento registrati nella tabella corrispondente. Le tendine permettono la digitazione per una ricerca veloce ed alla pressione del tasto Invio viene eseguita una ricerca sulla presenza in archivio. In caso la risposta sia negativa viene richiesta la conferma di inserimento come nuova voce. In ogni momento l'utente può accedere rapidamente a tutta la tabella associata alla tendina premendo il tasto **F2**. Questa azione aprirà la tabella, ed ogni modifica si ripercuoterà sul contenuto della tendina nella maschera da cui è stata eseguita l'azione di apertura della tabella. Quanto detto vale ovviamente per tutte le tabelle codificate, comprese quelle non presenti nell'elenco delle tabelle codificate nel Menù Tabelle (es. Titolo Onorifici nella scheda di Dettaglio Anagrafico, oppure qualsiasi tendina in una maschera personalizzata)

### **Nota: Multiutenza e Dati Codificati**

I dati codificati sono di frequente utilizzati come chiave di ricerca e come oggetto di statistica. E' buona norma quindi tenere sotto controllo il contenuto delle tabelle. Nel caso in cui siano molti gli utenti utilizzatori del Sistema GPE è consigliabile, una volta a regime, inibire la modifica del contenuto delle tabelle. Per fare ciò è possibile disabilitare la voce del menù dal Modulo di Utilità. Vi sarà poi una figura che avrà il compito, su segnalazione, di modificare questi dati.

## <span id="page-7-0"></span>**Tabelle: Anagrafiche (F4)**

Il pannello delle anagrafiche memorizzate in archivio si presenta come in figura ed è attivabile dal tasto scorciatoia **F4** in ogni momento, qualsiasi siano le schermate aperte.

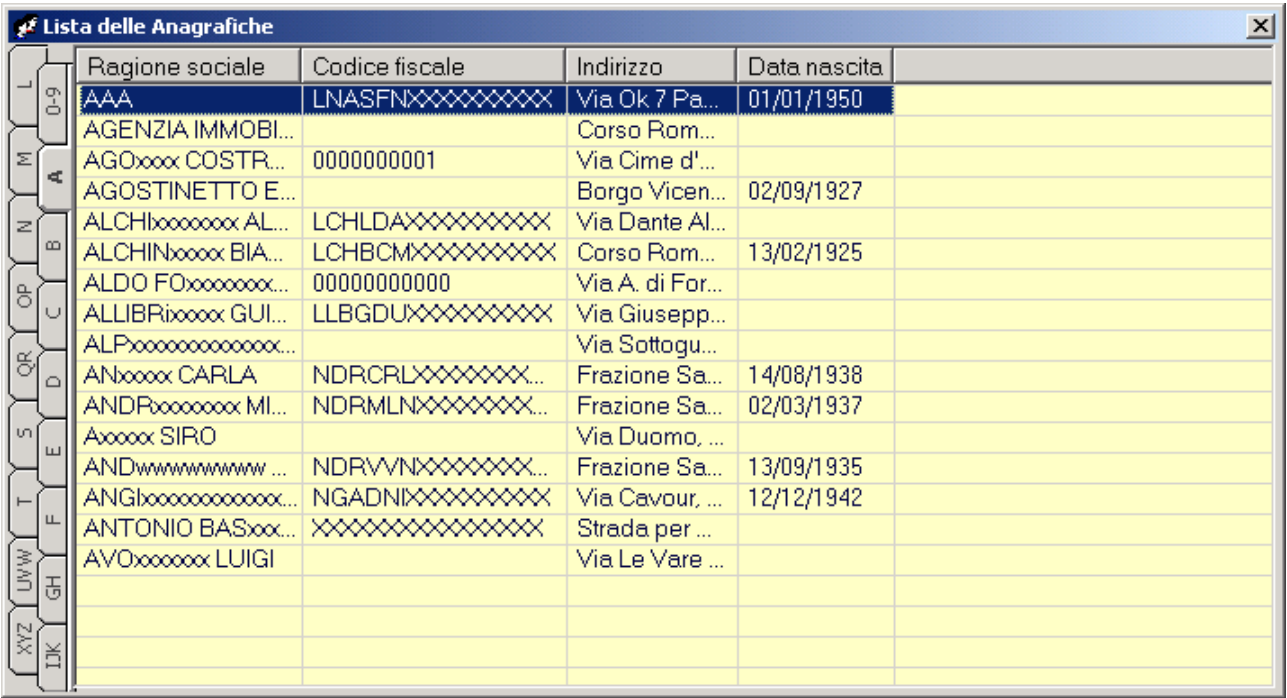

Per "anagrafica" si intende qualunque persona fisica o giuridica collegata ad una pratica: "a titolo di…" (intestatario "richiedente") e/o "incaricato di…" (intestatario "tecnico progettista" o "impresa").

#### **Nota: Dato Aggiornato**

In GPE ogni anagrafica ha uno ed un solo dettaglio. I dati associati non sono quindi "storicizzati" e l'indirizzo di residenza di ogni anagrafica sarà solo quello corrente.

Come si può notare l'aspetto della maschera è simile ad una rubrica. Sulla sinistra abbiamo l'iniziale del nominativo. Con un semplice click su una delle linguette, l'Utente visualizza tutte le anagrafiche con l'iniziale corrispondente. L'operatività è tutta via menù contestuale del tasto destro del mouse. Da questa maschera sono disponibili tutte le funzioni di modifica, inserimento e cancellazione di una anagrafica.

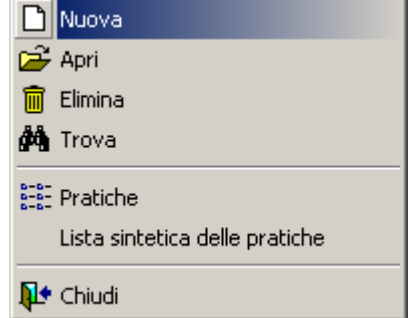

L'aspetto della griglia non è modificabile. Sono subito visibili solo ed esclusivamente le colonne con i campi che permettono l'identificazione certa dell'anagrafica desiderata (per i casi di omonimia, quindi Data di Nascita e Codice Fiscale).

Le voci **Apri** e **Nuova** del menù contestuale del tasto destro del mouse attivano la maschera di dettaglio anagrafico (ovviamente con tutti i campi vuoti nel secondo caso).

#### **Scheda di dettaglio anagrafico**

Ogni persona, fisica o giuridica, all'interno della banca dati anagrafica è dotata di una serie di campi descrittivi raggruppati in una scheda di dettaglio, così come in figura.

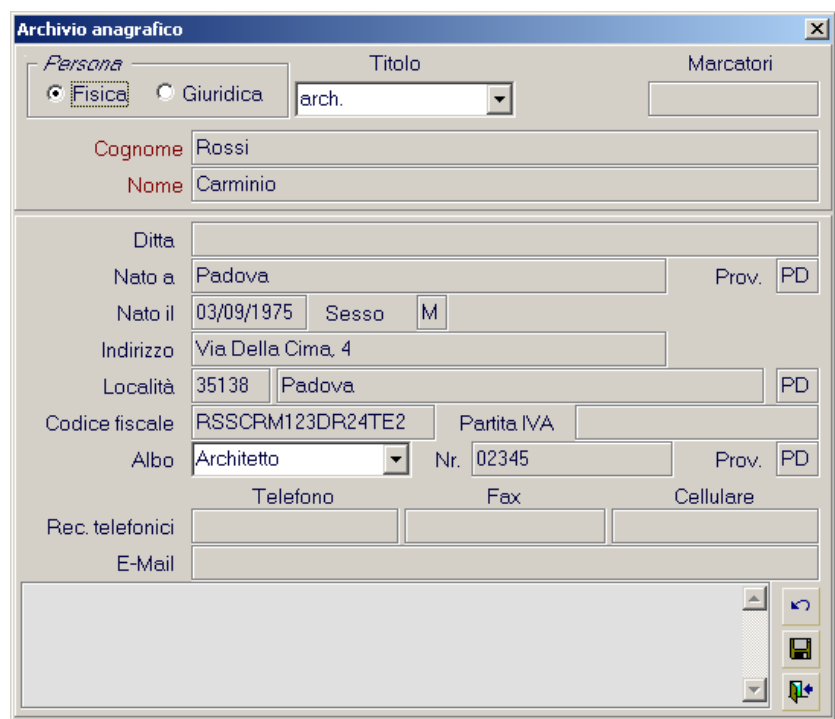

Gli aspetti interessanti della scheda di dettaglio dell'anagrafica di un intestatario sono:

- **Titolo Anagrafico**: E' un campo codificato la cui tabella corrispondente non è accessibile da nessuna voce di menù. Essendo un campo "tendina" è comunque attivo lo short key **F2**.
- **Cognome e Nome**: Nel caso in cui si stia visualizzando una persona fisica, il Sistema GPE esegue la divisione in due caselle separate. In realtà il valore è unico e corrisponde ad un singolo campo del "record anagrafica".
- **Codice Fiscale e Partita IVA**: Il sistema esegue il controllo della bontà del dato per impedire caricamenti errati. Se il codice è sbagliato compare un messaggio di conferma dell'inserimento.

#### **Nota: Campo Ditta**

Il campo Ditta può essere utilizzato ad esempio per inserire lo studio di appartenenza di un architetto o geometra, oppure per inserire il nome della società di un legale rappresentante.

#### **Nota: Marcatori**

Il campo Marcatori, poco usato, può essere utile per classificare una persona. Il funzionamento è del tutto simile ai Marcatori in Anagrafica Pratica.

La voce **Elimina** esegue l'eliminazione dell'anagrafica selezionata previa conferma da parte dell'utente. Nel caso in cui l'anagrafica oggetto dell'eliminazione sia stata utilizzata viene segnalato il numero di pratiche attualmente collegate: Confermando l'operazione viene rimossa l'anagrafica e tutti i collegamenti alle pratiche.

La voce **Trova** attiva uno strumento di ricerca dell'anagrafica nella rubrica. L'utilizzo è molto semplice, basta digitare i caratteri nella tendina e premere uno dei pulsanti di ricerca.

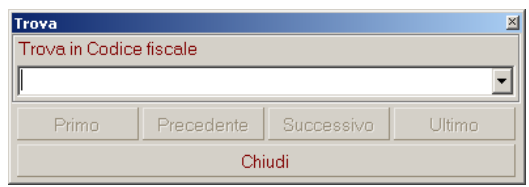

La voce **Pratiche** attiva la **Lista delle Pratiche** (F9) filtrata per l'anagrafica selezionata. Il comando è molto utile quando vogliamo una lista stampata di tutte le pratiche di una certa persona.

La voce **Lista Sintetica delle Pratiche** attiva un pannello al di sotto della rubrica con la lista delle pratiche associate al nominativo selezionato. Si presenta come in figura.

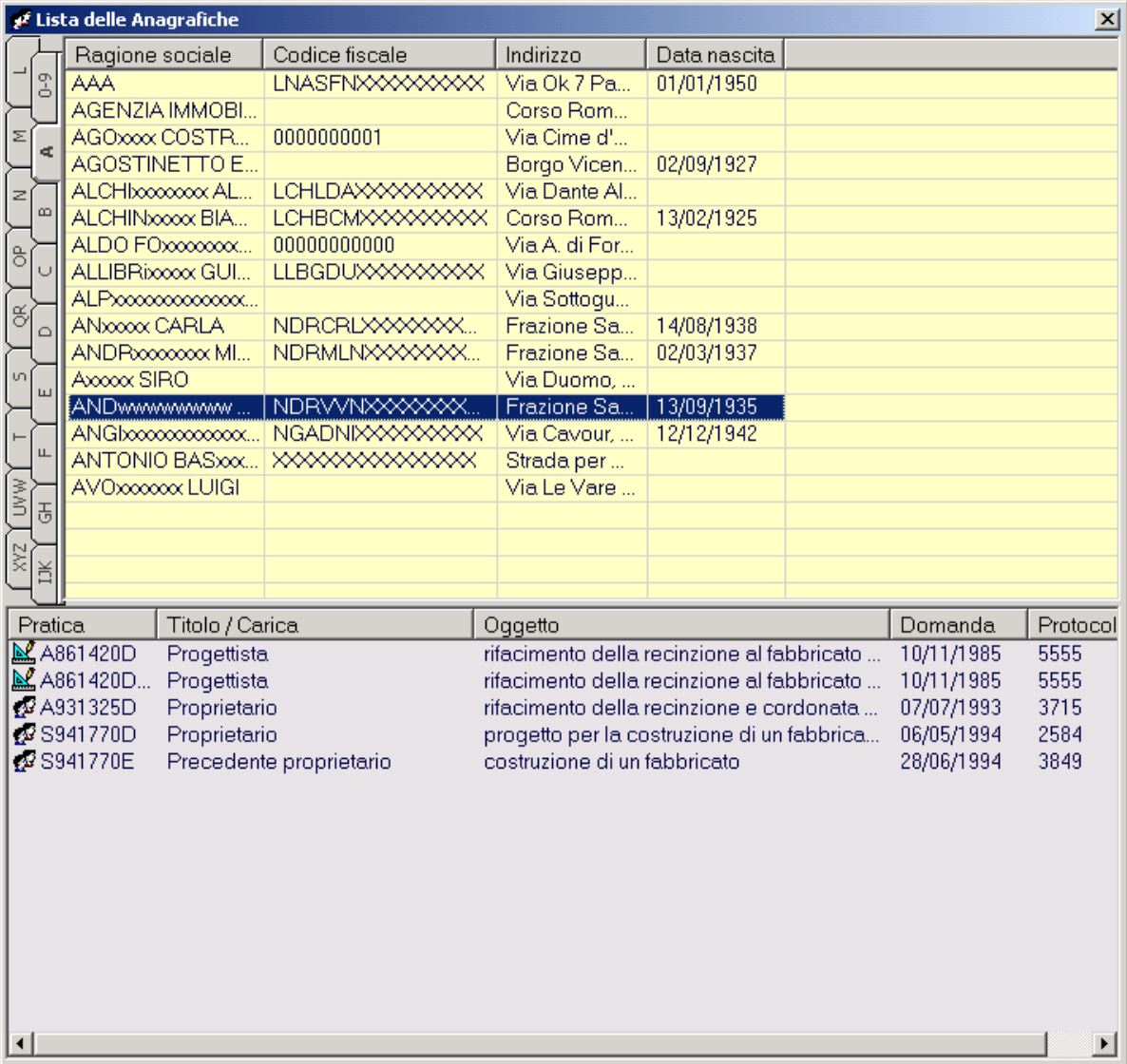

Le colonne disponibili non sono configurabili ma coprono le esigenze più comuni.

Apri pratica

**D**<sup>+</sup> Chiudi

Lista sintetica delle pratiche

Bonifica anagrafiche

Sulla sinistra vediamo la classica **icona** che indica il tipo di collegamento per ogni pratica ("faccine" se intestatario "a titolo di…", "righello" se intestatario "incaricato di…"). Subito a fianco la colonna **Pratica** (Codice Pratica). **Titolo/Carica** è abbastanza indicativo e specifica ulteriormente il tipo di collegamento. L'**Oggetto** è pari pari il campo Oggetto della Pratica (breve descrizione dell'intervento). **Domanda** e **Protocollo** indicano gli estremi della richiesta, ovvero i dati di ingresso della pratica edilizia (Data della Domanda e Numero di Protocollo).

La Lista Sintetica delle Pratiche è dotata, come tutte le liste in GPE, di un menù contestuale del tasto destro del mouse. Il comando **Apri pratica** rende corrente la pratica selezionata nella lista. Rimuovendo la spunta su **Lista sintetica delle pratiche** viene chiuso l'omonimo pannello. La voce **Chiudi**, chiude la tabella Anagrafica (tutta la rubrica).

#### **Bonifica Anagrafiche**

L'operazione di **Bonifica Anagrafiche** (attiva solo per gli Utenti Amministratori di GPE) consente di spostare i collegamenti alle pratiche da una anagrafica all'altra. Questa funzionalità è molto utile nel caso in cui siano presenti dei duplicati nell'archivio anagrafico e si voglia quindi "normalizzare" (raggruppare le pratiche e rimuovere i doppioni anagrafici). L'operatività è molto semplice, via menù contestuale del tasto destro del mouse:

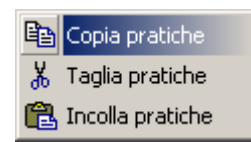

#### • **Rimozione del Duplicato**

- 1) Individuare le anagrafiche duplicate
- 2) Aprire la Lista Sintetica delle Pratiche
- 3) Selezionare nella rubrica l'anagrafica da eliminare (vengono visualizzate nella lista sintetica le pratiche ad essa collegate)
- 4) Dal menù contestuale del tasto destro del mouse scegliere la voce "Taglia Pratiche"
- 5) Selezionare nella rubrica l'anagrafica da mantenere (vengono visualizzate nella lista sintetica le pratiche ad essa collegate)
- 6) Dal menù contestuale del tasto destro del mouse scegliere la voce "Incolla Pratiche"

A questo punto l'anagrafica da eliminare non dovrebbe avere nessuna pratica collegate ed è possibile quindi eliminarla.

#### • **Trasporto di un Collegamento**

Il **Trasporto del Collegamento** (poco usato) può essere utile in caso di subentro di una nuova anagrafica in più pratiche collegate ad un'altra (ad esempio quando si verifica una scissione di una società oppure quando un tecnico progettista prende in carico una decina di pratiche al posto di un collega dello stesso studio associato). In questo caso gli step da seguire sono analoghi al caso precedente con "Copia Pratiche" al posto di "Taglia Pratiche".

#### **Nota: Bonifica Anagrafiche**

L'operazione di Bonifica delle Anagrafiche è un'operazione molto critica e "pesante" quando le pratiche oggetto dello spostamento sono molte. E' consigliabile eseguire queste operazioni quando nessun tecnico istruttore sta lavorando.

La rubrica può essere utilizzata anche per collegare un intestatario alla pratica corrente. E' disponibile infatti la modalità di trascinamento dalla banca dati anagrafica via mouse. L'operatività è molto semplice e possiamo vederne un esempio in figura.

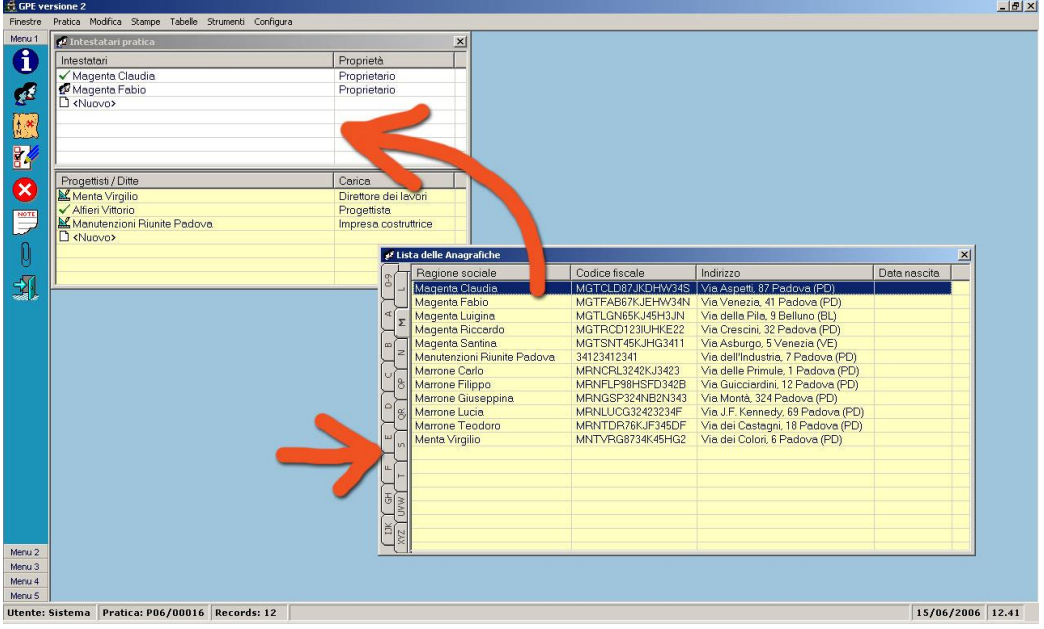

Nell'immagine vediamo aperte le due finestre, quella degli Intestatari Pratica e la Tabella Anagrafiche: Con il mouse si esegue il trascinamento della voce verso la scheda Intestatari Pratica, e si rilascia in una delle due liste.

#### **Nota: Titolo/Carica non valorizzato**

L'operazione di trascinamento collega l'anagrafica alla pratica lasciando vuoto il Titolo/Carica. Per impostarlo basta invocare il menù contestuale del tasto destro del mouse nella scheda degli intestatari, colonna Titolo/Carica, in corrispondenza dell'anagrafica appena collegata e scegliere la voce.

Nel caso in cui sia la prima anagrafica di richiedente (quindi nella "lista bianca") ad essere collegata alla pratica corrente questa verrà impostata come Predefinita.

#### **Nota: Intestatario e Progettista in contemporanea**

Il collegamento di una anagrafica ad una pratica ha un limite: Non può essere collegata una stessa anagrafica più volte nella stessa lista (bianca o gialla) alla stessa pratica. Quindi nel caso in cui il professionista progettista sia anche richiedente e presenti una domanda può essere collegato due volte (nelle rispettive liste).

### <span id="page-12-0"></span>**Tabelle: Fogli e Mappali**

La tabella dei **Fogli e Mappali** raccoglie e normalizza in un unico "serbatoio" tutti i riferimenti catastali che sono stati oggetto di un intervento, dichiarato in ogni pratica edilizia, eventualmente ad entrambi i catasti, i quali sono separati, autonomi e vigenti (catasto terreni e catasto fabbricati). Per una corretta spiegazione diamo di seguito alcune definizioni importanti (evidenziate in blu le diciture come riportate all'interno delle maschere di GPE).

**NCT**: *il catasto terreni si occupa di beni immobili rurali, ossia di terreni ed eventualmente fabbricati rurali.*

**NCEU** (**CF**): *il catasto fabbricati, edilizio o urbano, si occupa di beni immobili urbani, ossia di edifici e fabbricati, eventualmente ad esclusione di quelli rurali.*

**Mappa Catastale**: *La mappa catastale viene formata di regola per comune amministrativo (un tempo eventualmente suddiviso in* **Sezioni***, solitamente indicata con un codice alfanumerico). In ciascun comune la mappa è suddivisa in Fogli.*

**Foglio**: *E' la rappresentazione grafica di una porzione di territorio ai fini catastali, dove sono inserite le forme geometriche delle particelle catastali. Ogni Foglio è identificato da un codice numerico.*

**Sviluppo** e **Allegato**: *Quando è necessario rappresentare a scala maggiore qualche particolare porzione del territorio di un foglio costruito a scala minore (2.000, ovvero 4.000 o 1.000) si provvede a farne uno "sviluppo" disegnandolo, se possibile, negli spazi liberi del medesimo Foglio. In GPE non ha senso tener traccia dell'eventuale sviluppo di un foglio non essendo questo codificato in nessun modo.*: *Si parla di Allegato quando non è possibile sviluppare sullo stesso foglio e si è quindi costretti a disegnare su di un nuovo foglio ad esso collegato. Ogni allegato viene identificato da un codice alfanumerico. In GPE non viene tenuta traccia del codice dell'Allegato, benché sia possibile "trattare" il numero del Foglio in modo alfanumerico (es. aggiungendo una lettera).*

**Particella Catastale**: *Una particella catastale è una porzione di bene immobile (terreno o fabbricato) che sia continua, appartenente ad un unico comune, avente un'unica destinazione produttiva con un unico livello di produttività. Una particella catastale può appartenere ad un unico Foglio. Il numero di riferimento di una particella catastale viene detto* **Mappale***.*

**Subalterno**: *Individua l'Unità Immobiliare specifica (quindi solo per il catasto fabbricati).*

Riassumendo e rielaborando quanto appena detto possiamo dire che in GPE un "**Foglio Mappale**" viene identificato da una chiave univoca composta da:

#### [**Tipo Catasto**] + (**Sezione**) + [**Foglio**] + [**Mappale**] + (**Subalterno**)

dove il campo Sezione può essere valorizzato (nel caso di catasto terreni ed in presenza di pratiche edilizie molto vecchie riportanti quindi vecchie nomenclature) ed il Subalterno indicato (nel caso di catasto fabbricati). Qualsiasi maschera o funzione di GPE che visualizzi o modifichi le informazioni di un "Foglio Mappale", leggerà e/o modificherà il contenuto di questa tabella ed aggiornerà quindi tutte le pratiche associate alla chiave modificata.

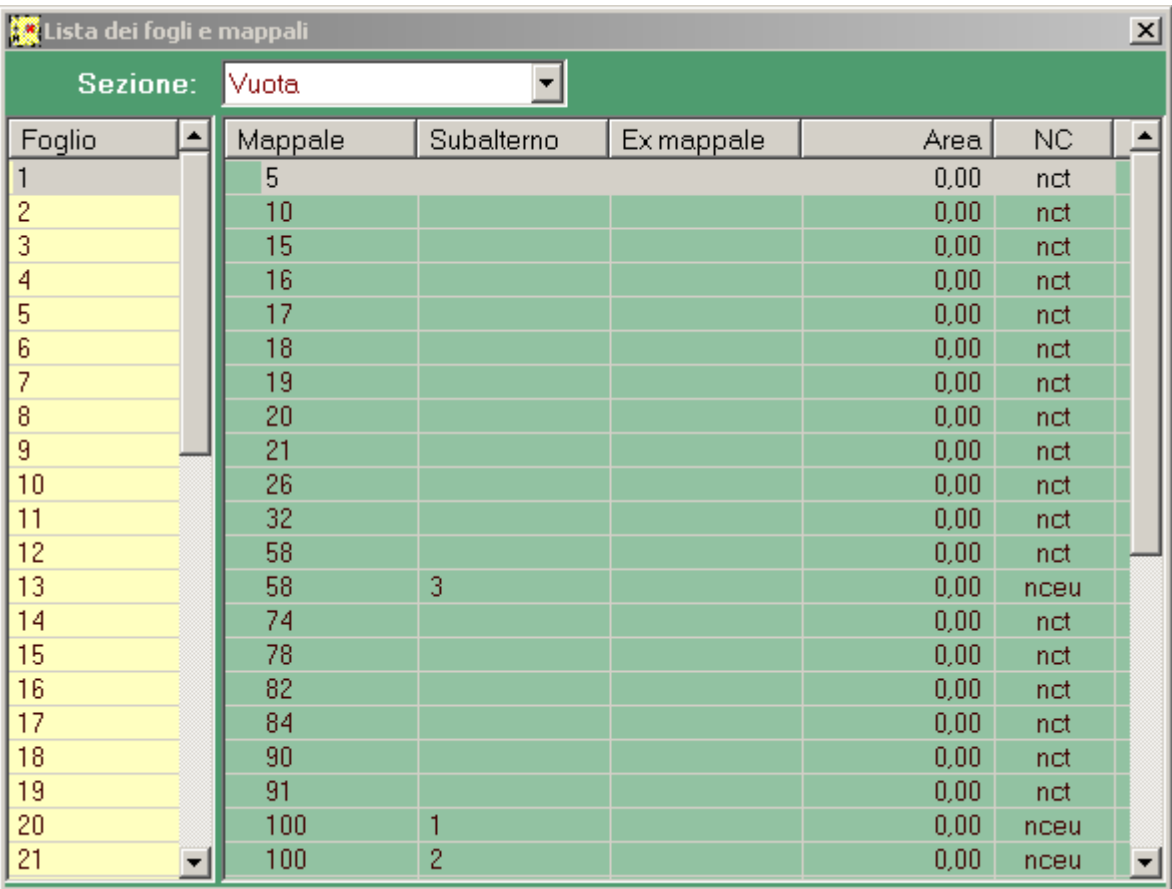

La tabella dei **Fogli** e **Mappali** si presenta come in figura.

Nella parte superiore della finestra abbiamo un selettore a tendina con le Sezioni. Al cambio della Sezione vengono aggiornate le liste sottostanti. Sulla sinistra è visibile in colore giallo la lista dei Fogli della Sezione attiva (normalmente "Vuota"). Sulla destra, in colore verde, abbiamo la lista dei Mappali del Foglio attivo (selezionato sulla sinistra).

L'aspetto della griglia non è modificabile. Sono subito visibili solo ed esclusivamente le colonne con i campi che permettono l'identificazione certa del Foglio Mappale. Le colonne "Ex Mappale" e "Area" sono dati esposti per facilitare ulteriormente la consultazione.

L'operatività è, come in tutte le liste di GPE, via menù contestuale del tasto destro del mouse. Da questa maschera sono disponibili tutte le funzioni di modifica, inserimento e cancellazione di un Foglio Mappale.

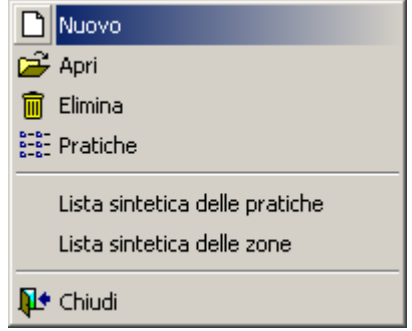

Le voci **Apri** e **Nuovo** del menù contestuale del tasto destro del mouse attivano la maschera di dettaglio del Foglio Mappale.

#### **Scheda di dettaglio del Foglio Mappale**

Ogni Foglio Mappale all'interno della banca dati di GPE è dotato di una serie di campi descrittivi raggruppati in una scheda di dettaglio, così come in figura.

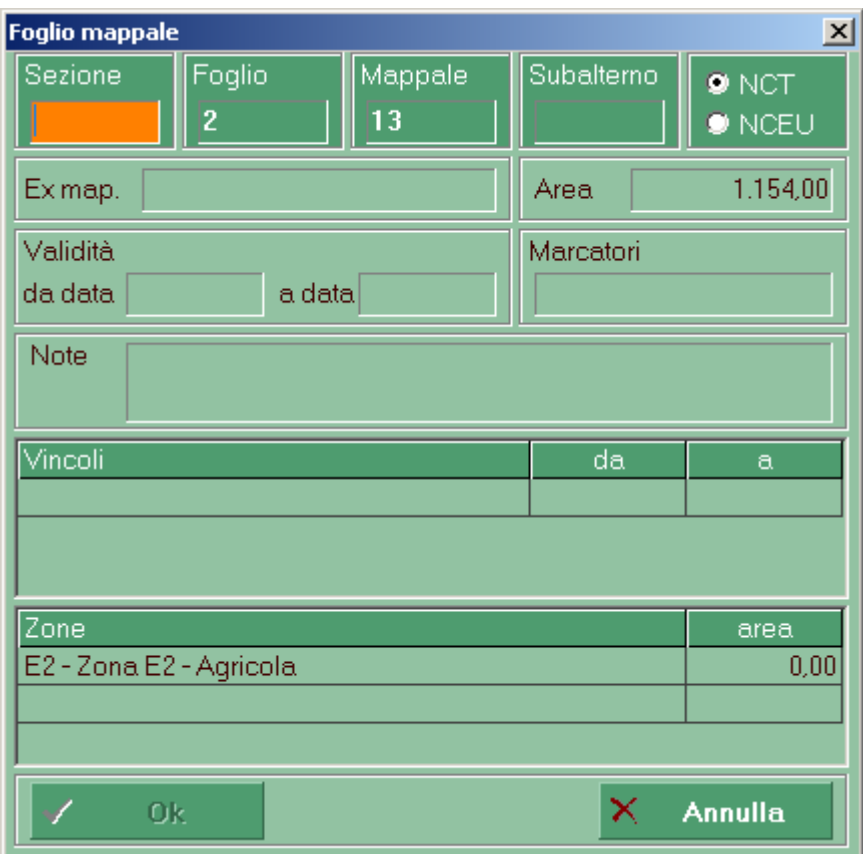

Nella parte superiore della scheda vediamo ben evidenziati i campi che compongono la "chiave" del Foglio Mappale, così come l'abbiamo definita nelle pagine precedenti (anche se con un ordine leggermente differente):

#### (**Sezione**) + [**Foglio**] + [**Mappale**] + (**Subalterno**) + [**Tipo Catasto**]

In questa scheda vengono raccolti i dati di dettaglio del Foglio Mappale selezionato. Oltre ai riferimenti all'**Ex-map** (un riferimento ad una precedente codifica, da usare in presenza di un "frazionamento"), alla Superficie Totale (**Area**) ed un periodo di **Validità** (della codifica si intende), è presente anche il campo **Marcatori**, molto utilizzato nel progenitore di GPE, il TEC, ed ora caduto in disuso. Il campo Note è un campo testo libero non formattato dove inserire degli appunti relativi a questo Mappale.

Nella parte inferiore della scheda sono disponibili due comode liste per l'associazione dei **Vincoli** e l'indicazione di appartenenza ad una **Zona** Territoriale Omogenea (Z.T.O.). del P.R.G.. Essendo entrambi di tipo "tendina" sono codificati: ad ognuna di esse è quindi associata una tabella a cui si può accedere attraverso le voci disponibili nel menù Tabelle (**Vincoli** e **Zone e normative**) oppure grazie al tasto scorciatoia **F2**. Sia Vincoli che Zone sono in relazione 1-N con il Mappale quindi per entrambi è possibile associarne più di uno (può succedere che un Mappale ricada all'interno di 2 o 3 zone differenti). Per ogni Vincolo è possibile indicare il periodo di validità (**da**…**a**) e per ogni Zona è possibile indicare la porzione d'**area**.

Proseguendo con il menù contestuale del tasto destro del mouse nella lista dei Fogli Mappali, la voce **Elimina** esegue l'eliminazione del Mappale selezionato previa conferma da parte dell'utente. Nel caso in cui il Mappale oggetto dell'eliminazione sia stato utilizzato viene segnalato il numero di pratiche attualmente collegate: Confermando l'operazione viene rimosso il Mappale e tutti i collegamenti alle pratiche.

La voce **Pratiche** attiva la **Lista delle Pratiche** (**F9**) filtrata per il Mappale selezionato. Il comando è molto utile quando vogliamo una lista stampata di tutte le pratiche in un certo Mappale.

La voce **Lista Sintetica delle Pratiche** attiva un pannello al di sotto della finestra con la lista delle pratiche associate al Mappale selezionato. Si presenta come in figura.

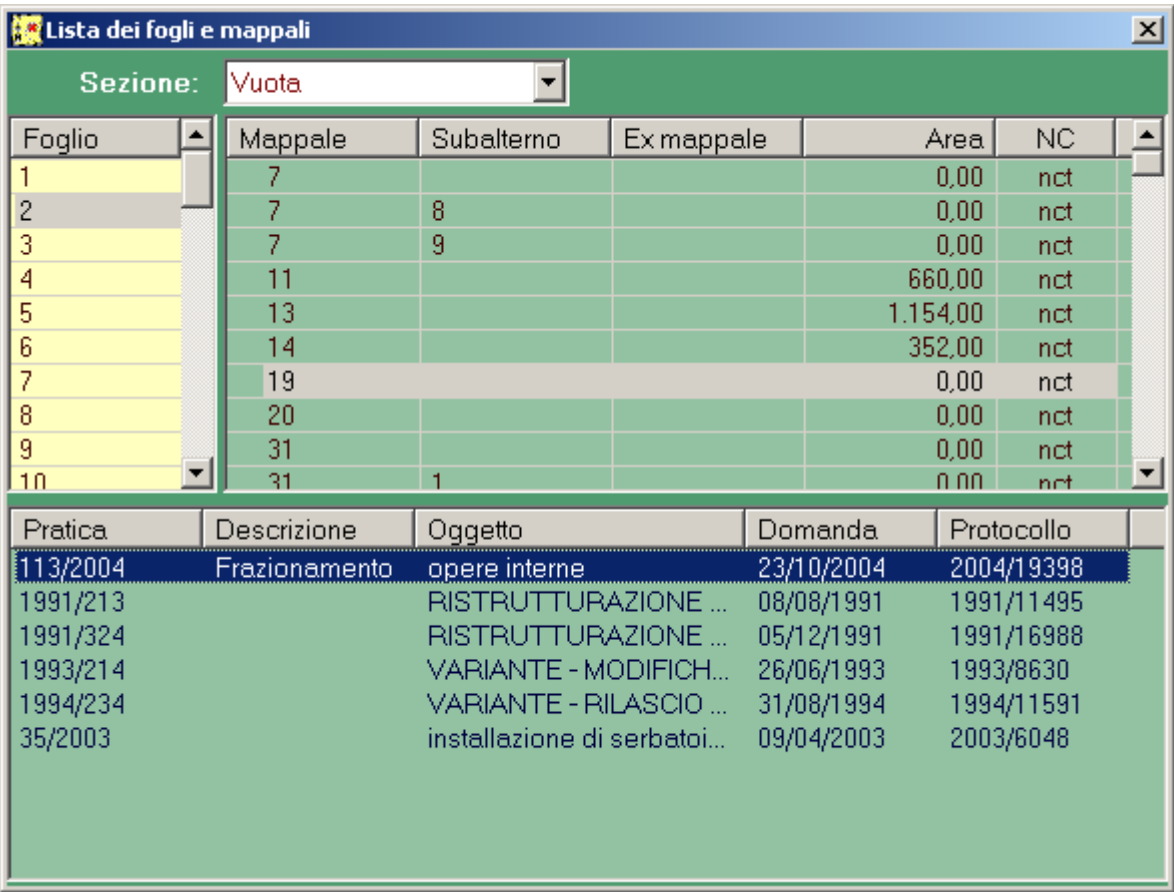

Le colonne disponibili non sono configurabili ma coprono le esigenze più comuni: **Pratica** indica il Codice Pratica, **Descrizione** è l'Attributo di collegamento con la pratica (quindi un campo privato di quest'ultima e non del Mappale). L'**Oggetto** è pari pari il campo Oggetto della pratica (breve descrizione dell'intervento). **Domanda** e **Protocollo** indicano gli estremi della richiesta, ovvero i dati di ingresso della pratica edilizia (Data della Domanda e Numero di Protocollo).

La Lista Sintetica delle Pratiche è dotata, come tutte le liste in GPE, di un menù contestuale del tasto destro del mouse. Il comando **Apri** rende corrente la pratica selezionata nella lista. Rimuovendo la spunta su **Lista sintetica delle pratiche** viene chiuso l'omonimo pannello. La voce **Chiudi**, chiude la tabella dei Fogli e Mappali.

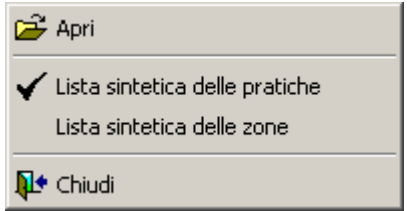

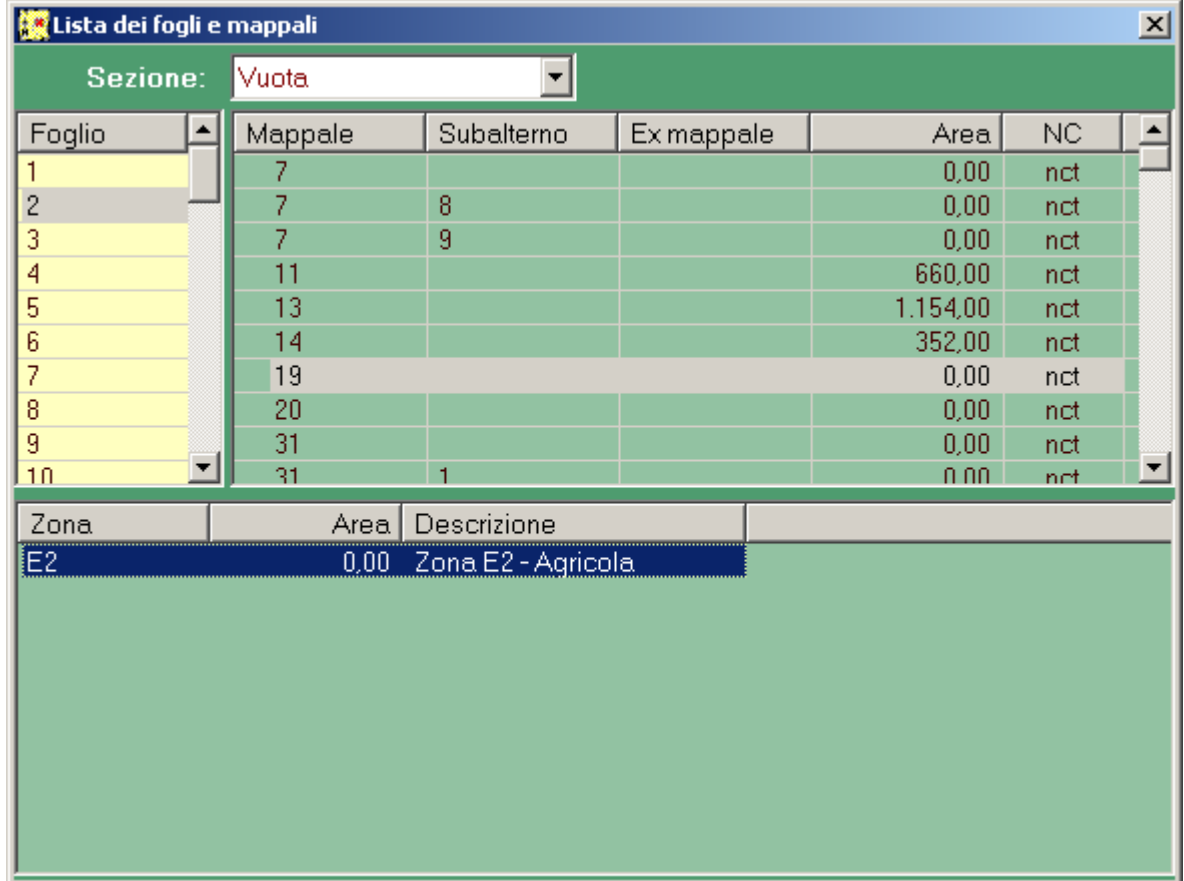

La voce **Lista Sintetica delle Zone** invece attiva una lista nella stessa posizione della lista sintetica delle pratiche con all'interno la lista delle Z.T.O. attualmente collegate al Mappale selezionato.

La tabella Fogli e Mappali può essere utilizzata anche per collegare un Mappale alla pratica corrente. E' disponibile infatti la modalità di trascinamento via mouse. L'operatività è molto semplice e possiamo vederne un esempio in figura.

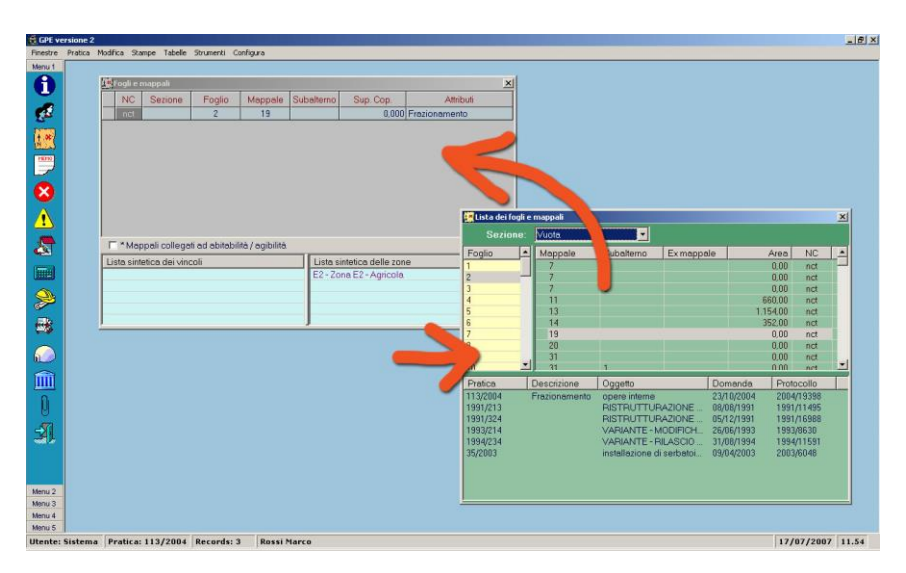

Nell'immagine vediamo aperte le due finestre, quella dei Mappali della pratica e la abella Fogli e Mappali: con il mouse si esegue il trascinamento della voce verso la scheda Foglie e Mappali, e si rilascia nella griglia.

### <span id="page-17-0"></span>**Tabelle: Frazioni**

La tabella delle Frazioni raccoglie appunto le frazioni appartenenti al territorio del Comune.

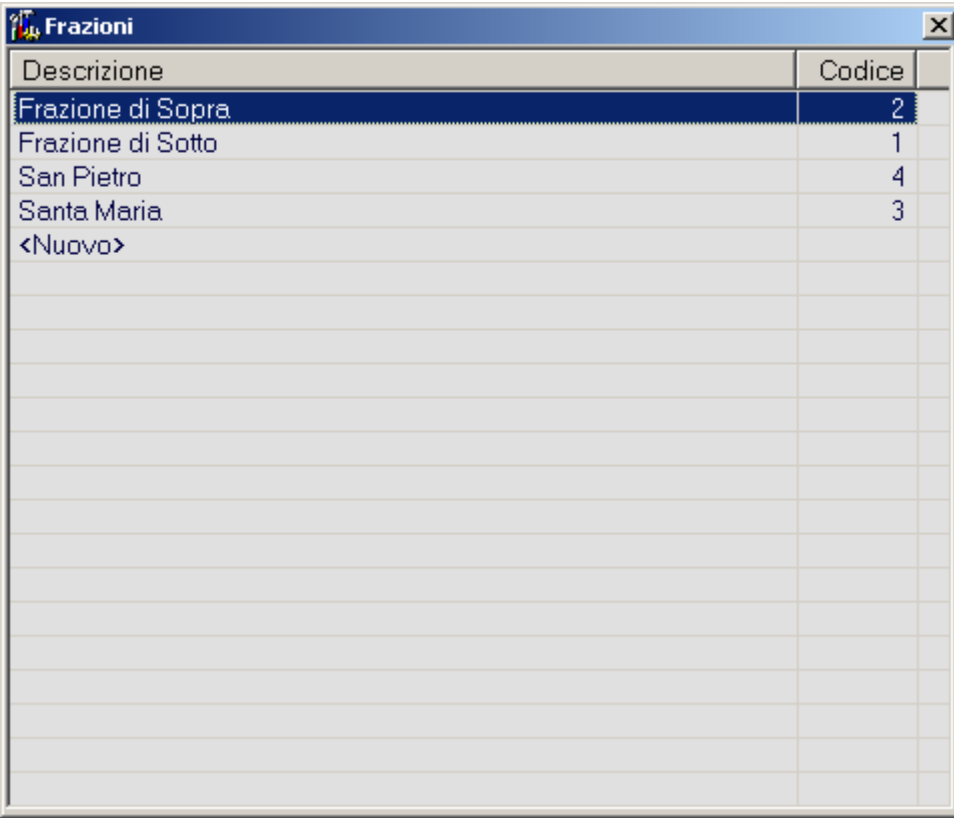

L'elenco delle frazioni viene ordinato per **Descrizione** in ordine alfabetico. La colonna **Codice** visualizza il codice di riferimento (generato in automatico) che può essere utilizzato nelle Macro dei moduli di stampa.

L'operatività da tastiera è semplice: per creare una nuova Frazione è sufficiente premere Invio sulla riga **<Nuovo>** e digitare la descrizione; per modificare una Frazione basta premere Invio sulla descrizione della Frazione desiderata.

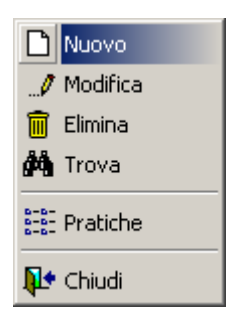

Essendo una normale lista, la tabella delle Frazioni ha il solito menù contestuale del tasto destro del mouse. Le voci **Nuovo** e **Modifica** permettono di modificare le descrizioni ed aggiungerne di nuove. **Elimina** rimuove la Frazione selezionata previa conferma da parte dell'utente.

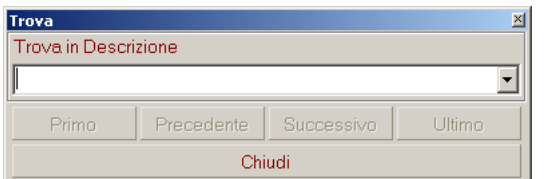

La voce **Trova** attiva il classico strumento di ricerca delle liste.

La voce **Pratiche** attiva la **Lista delle Pratiche** (**F9**) filtrata per la Frazione selezionata. Il comando è molto utile quando vogliamo una lista stampata di tutte le pratiche in una certa Frazione.

### <span id="page-18-0"></span>**Tabelle: Vie**

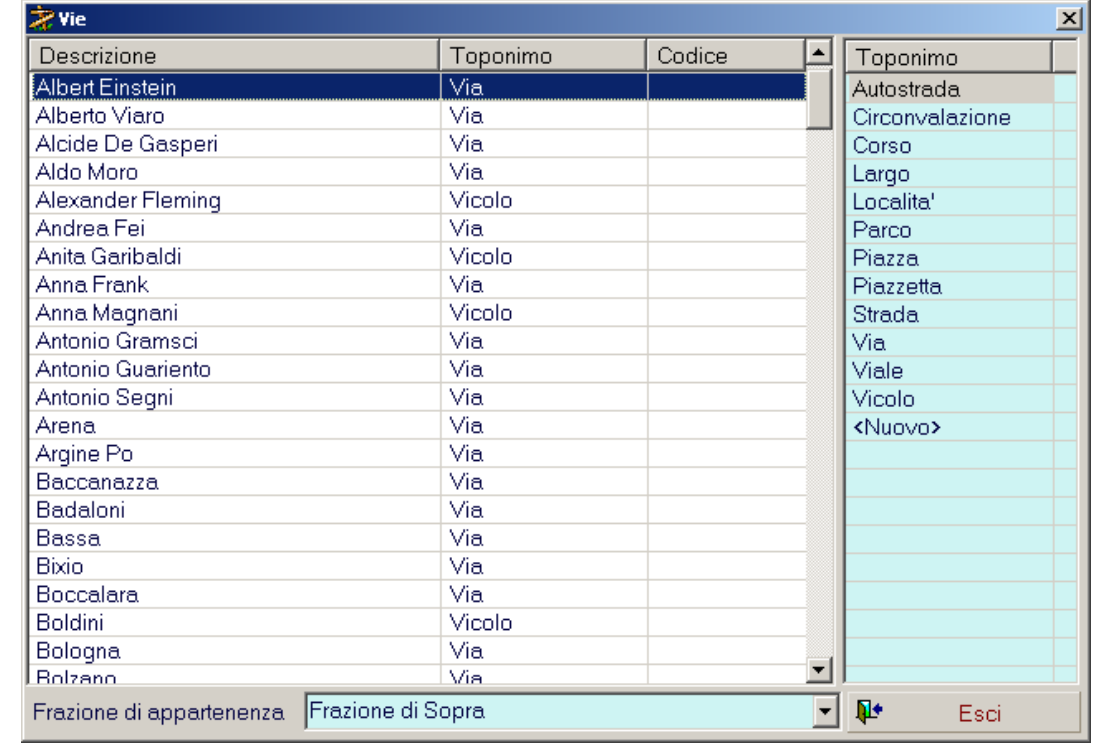

La tabella **Vie** raccoglie ed organizza la toponomastica del Comune.

Ogni "Via Codificata" viene identificata da:

- **Descrizione**: Per descrizione si intende il nome della Via.
- **Toponimo**: E' il "Tipo di Via". L'elenco dei toponimi è libero e può essere modificato a discrezione dell'utente.
- **Codice**: E' il "codice di Via" così come è stato definito dall'Ufficio Anagrafe del Comune.
- **Frazione di appartenenza**: Il collegamento tra Via e Frazione viene utilizzato, assieme al Codice, per generare il Codice Ecografico.

Sulla sinistra della finestra vediamo l'elenco delle Vie, che viene ordinato per **Descrizione** in ordine alfabetico.

L'operatività da tastiera è semplice: per creare una nuova Via è sufficiente premere Invio sulla riga **<Nuovo>** e digitare la descrizione; per modificare una Via basta premere Invio sulla descrizione della Via desiderata.

Essendo una normale lista, la tabella delle Vie ha il solito menù contestuale del tasto destro del mouse. Le voci **Nuova** e **Modifica descrizione** permettono di modificare le descrizioni ed aggiungerne di nuove. Modifica codice consente di modificare il "codice di Via". **Elimina** rimuove la Via selezionata previa conferma da parte dell'utente.

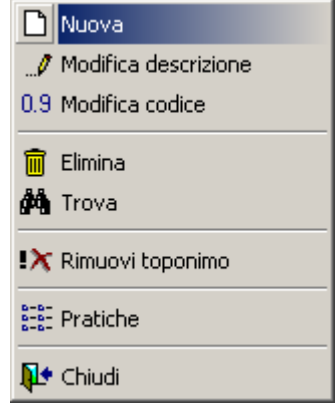

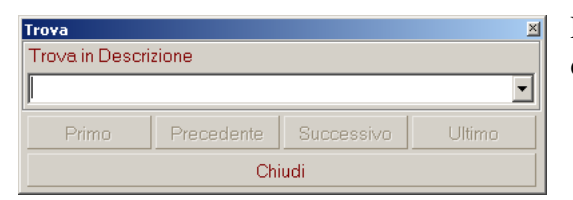

La voce **Trova** attiva il classico strumento di ricerca delle liste.

**Rimuovi Toponimo** cancella il collegamento con il toponimo attualmente assegnato a questa Via.

Come per le altre liste, la voce **Pratiche** attiva la **Lista delle Pratiche** (**F9**) filtrata per la Via selezionata. Il comando è molto utile quando vogliamo una lista stampata di tutte le pratiche in una certa Via.

Sulla destra abbiamo la Lista dei Toponimi. L'associazione Via-Toponimo può essere realizzata con un trascinamento della descrizione del toponimo sopra la via desiderata, oppure con il comando **Associa Toponimo** del menù contestuale del tasto destro del mouse.

Le altre voci del menù contestuale nella Lista dei Toponimi sono molto semplici ed intuitive.

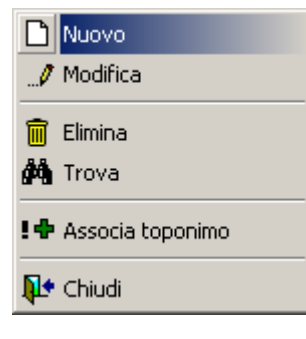

## <span id="page-20-0"></span>**Tabelle: Tipologia Pratica**

La tabella Tipologia Pratica governa la principale classificazione delle pratiche edilizie in GPE, ovvero il "tipo di richiesta o provvedimento". Si presenta come in figura.

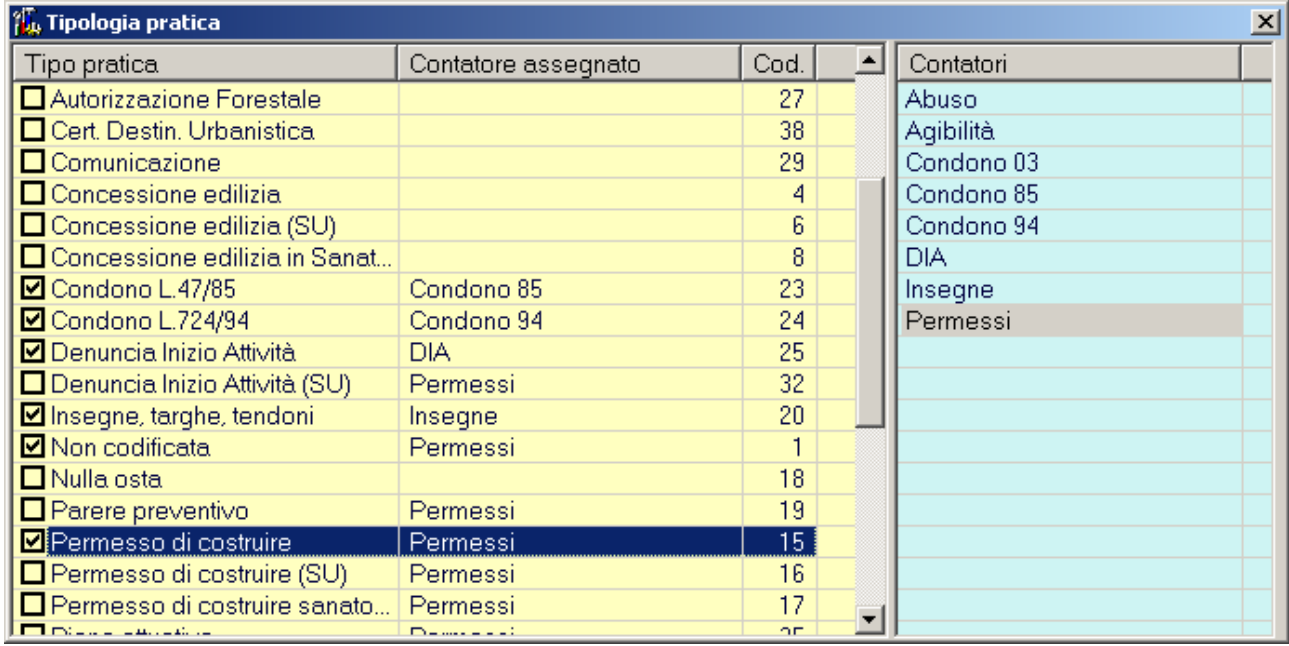

Sulla sinistra abbiamo una lista (di colore giallo) contenente l'elenco delle tipologie pratica che l'ufficio tecnico al momento gestisce. Sulla destra invece è visibile l'elenco dei contatori pratica così come sono stati configurati nella funzionalità Configura: Contatori Pratiche.

Caratteristiche della lista delle tipologie pratica:

- **Visibilità**: Il segno di spunta consente di abilitare/disabilitare la visibilità della tipologia pratica nella maschera di creazione di una nuova pratica. Solitamente sono nascoste le tipologie non più oggetto di caricamento (es. Autorizzazione e Concessione).
- **Descrizione**: E' la descrizione della tipologia (es. Permesso di Costruire, DIA, Condono,  $ecc...$ ).
- **Contatore assegnato**: E' il contatore pratica associato alla tipologia pratica. Grazie a questa associazione in fase di caricamento viene proposto il codice pratica corretto scegliendo solo ed esclusivamente il tipo di pratica da caricare.
- **Codice**: E' l'identificativo univoco della tipologia (utile nella compilazione delle macro) che viene generato automaticamente.

L'operatività da tastiera è semplice: per creare una nuova tipologia è sufficiente premere Invio sulla riga **<Nuova>** e digitare la descrizione; per modificare una tipologia basta premere Invio sulla descrizione della tipologia desiderata.

**Nuova** Modifica  $\widehat{m}$  Elimina

**B-B-** Pratiche

<sup>1</sup> Chiudi

 $\mathbf{R}$  Disassocia contatore

Anche in questa tabella la maggior parte delle azioni avvengono via menù contestuale del tasto destro del mouse. Le voci **Nuova** e **Modifica** permettono di modificare le descrizioni ed aggiungerne di nuove. **Elimina** rimuove la tipologia selezionata previa conferma da parte dell'utente.

La voce **Disassocia contatore** elimina l'associazione tra tipologia pratica e contatore pratica.

Come per le altre liste, la voce **Pratiche** attiva la **Lista delle Pratiche** (**F9**) pratica selezionata. Il comando è molto utile quando vogliamo una lista stam di una certa tipologia.

Come associare un contatore alla tipologia pratica:

- Via menù contestuale del tasto destro del mouse nella lista dei contatori. Si seleziona prima la tipologia pratica poi si invoca il menù contestuale nella lista dei contatori e si sceglie la voce associa contatore.
- Doppio click nella lista dei contatori.

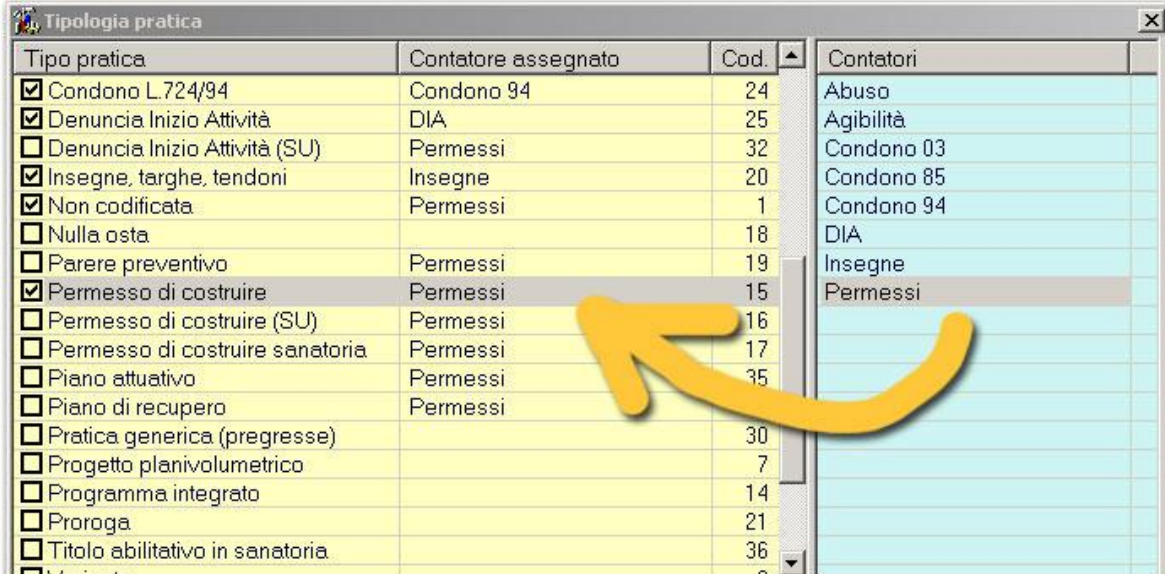

• Trascinamento dalla lista dei contatori alla lista delle tipologie, come in figura.

#### **Nota: Relazione Contatori-Tipo Pratica**

L'utente ha completa libertà di definizione delle tipologie pratica e non è obbligato ad associare un contatore. Succede di frequente che più tipi pratica vengano associati ad uno stesso contatore. E' per questo che nella maschera di creazione di una nuova pratica la prima scelta è proprio il tipo di pratica ed è possibile comunque cambiare al volo il contatore.

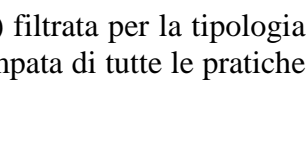

**TH** Associa contatore

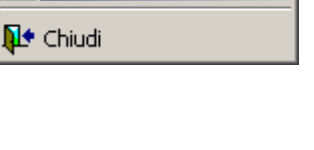

### <span id="page-22-0"></span>**Tabelle: Tipologia Fabbricati / Interventi**

Le tabelle Tipologia Fabbricati ed Interventi, funzionano in tutto e per tutto come la tabella Frazioni. In esse sono contenute le classificazioni della tipologia dell'edificio (destinazione d'uso) e della tipologia di intervento (oggetto dei lavori) che possono essere caricati nella scheda **Anagrafica Pratica**.

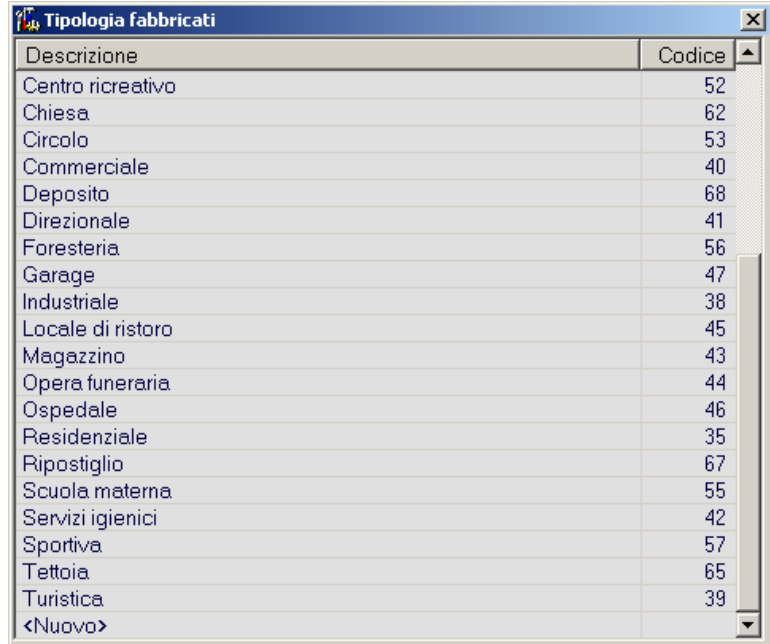

Gli elenchi vengono ordinati per **Descrizione** in ordine alfabetico. La colonna **Codice** visualizza il codice di riferimento (generato in automatico) che può essere utilizzato nelle Macro dei moduli di stampa.

L'operatività da tastiera è semplice: per creare una nuova tipologia è sufficiente premere Invio sulla riga **<Nuovo>** e digitare la descrizione; per modificare una tipologia basta premere Invio sulla descrizione della tipologia desiderata.

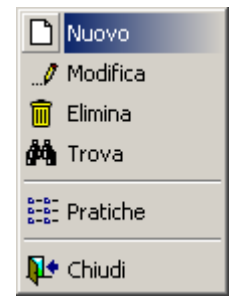

Essendo delle normali liste, abbiamo a disposizione il solito menù contestuale del tasto destro del mouse. Le voci **Nuovo** e **Modifica** permettono di modificare le descrizioni ed aggiungerne di nuove. **Elimina** rimuove la tipologia selezionata previa conferma da parte dell'utente.

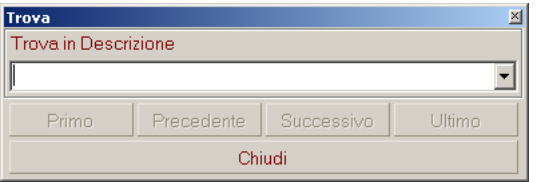

La voce **Trova** attiva il classico strumento di ricerca delle liste.

La voce **Pratiche** attiva la **Lista delle Pratiche** (**F9**) filtrata per la tipologia selezionata. Il comando è molto utile quando vogliamo una lista stampata di tutte le pratiche classificate secondo la tipologia desiderata.

### <span id="page-23-0"></span>**Tabelle: Pareri Codificati**

La tabella dei **Pareri Codificati** raccoglie le formule sintetiche di parere. Queste diciture possono essere utilizzate in svariati punti del Modulo di Gestione Pratiche ed anche nel Modulo di Gestione della Commissione Edilizia.

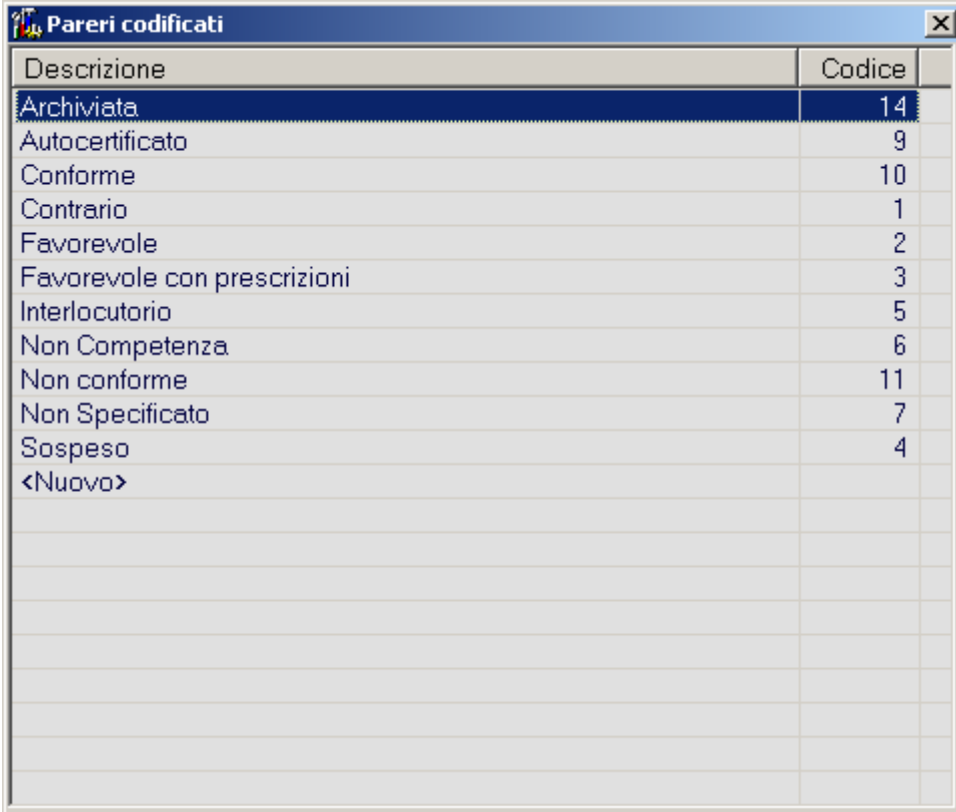

L'elenco dei pareri codificati viene ordinato per **Descrizione** in ordine alfabetico. La colonna **Codice** visualizza il codice di riferimento (generato in automatico) che può essere utilizzato nelle Macro dei moduli di stampa.

L'operatività da tastiera è semplice: per creare un nuovo parere codificato è sufficiente premere Invio sulla riga **<Nuovo>** e digitare la descrizione; per modificare un parere codificato basta premere Invio sulla descrizione del parere desiderato.

Essendo una normale lista, la tabella dei pareri codificati ha il solito menù contestuale del tasto destro del mouse. Le voci **Nuovo** e **Modifica** permettono di modificare le descrizioni ed aggiungerne di nuove. **Elimina** rimuove il parere selezionato previa conferma da parte dell'utente.

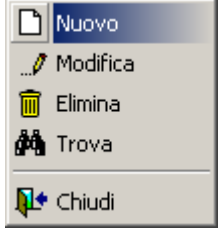

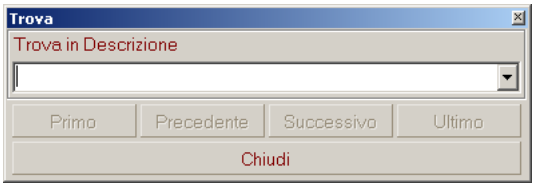

## <span id="page-24-0"></span>**Tabelle: Titoli / Cariche**

Le tabelle **Titoli Intestatari** e **Cariche / Progettisti Ditte** raccolgono gli attributi di collegamento tra anagrafica e pratica. Queste diciture vengono utilizzate nella finestra degli Intestatari Pratica e nelle liste sintetiche della tabella Anagrafiche (la "rubrica" vista in precedenza).

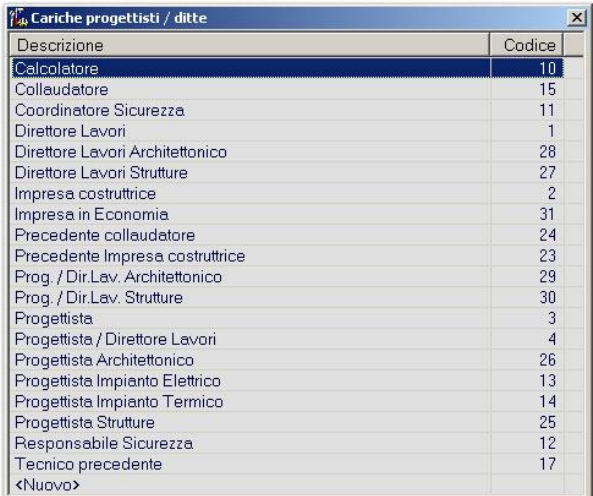

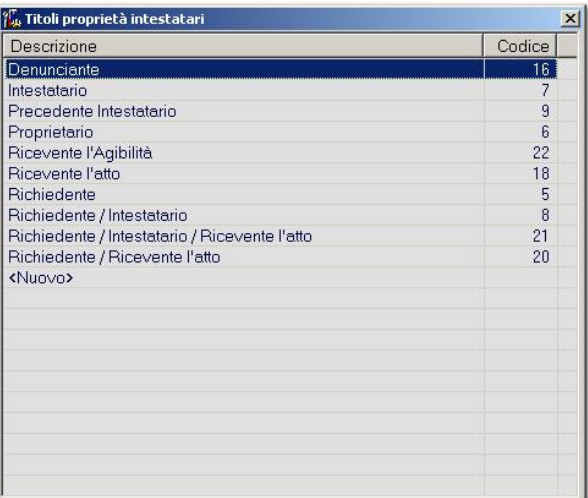

Gli elenchi vengono ordinati per **Descrizione** in ordine alfabetico. La colonna **Codice** visualizza il codice di riferimento (generato in automatico) che può essere utilizzato nelle Macro dei moduli di stampa.

L'operatività da tastiera è semplice: per creare un nuovo titolo/carica è sufficiente premere Invio sulla riga **<Nuovo>** e digitare la descrizione; per modificare un titolo/carica basta premere Invio sulla descrizione del titolo/carica desiderato.

Come sempre le tabella codificate hanno il solito menù contestuale del tasto destro del mouse. Le voci **Nuovo** e **Modifica** permettono di modificare le descrizioni ed aggiungerne di nuove. **Elimina** rimuove il titolo/carica selezionato previa conferma da parte dell'utente.

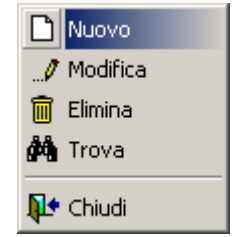

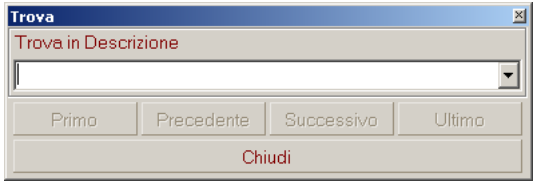

### <span id="page-25-0"></span>**Tabelle: Mappali collegati a Pratiche**

La tabella **Mappali collegati a Pratiche** raccoglie gli attributi di collegamento tra Mappale e Pratica.

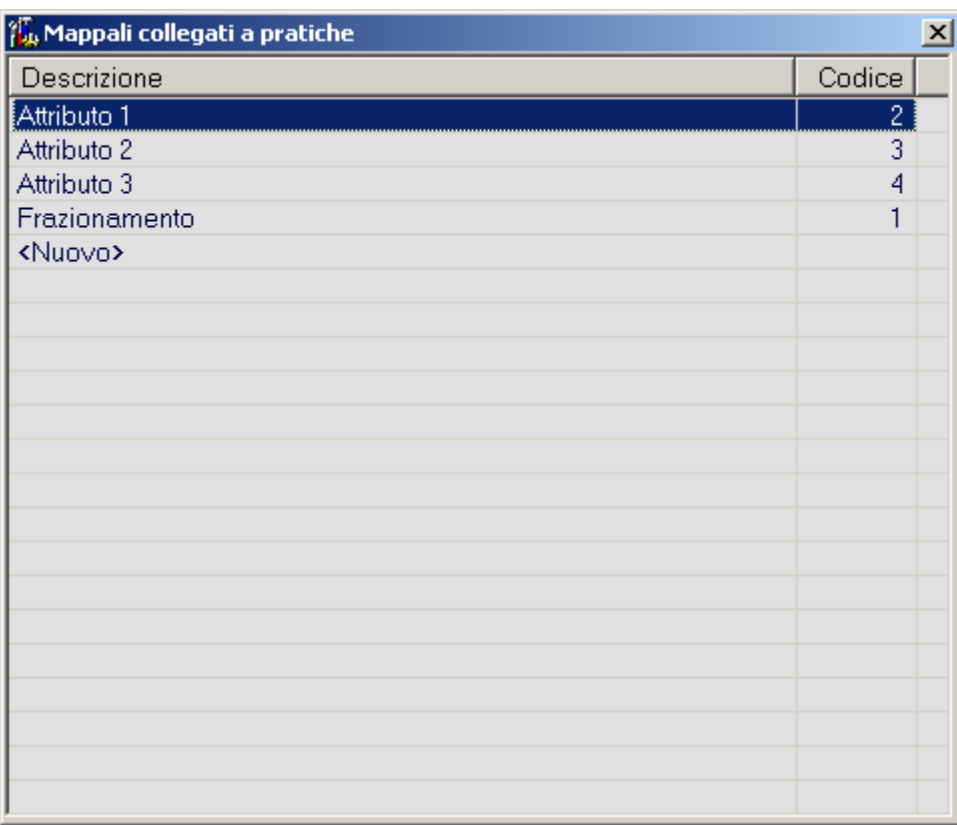

L'elenco degli attributi viene ordinato per **Descrizione** in ordine alfabetico. La colonna **Codice** visualizza il codice di riferimento (generato in automatico) che può essere utilizzato nelle Macro dei moduli di stampa.

L'operatività da tastiera è semplice: per creare un nuovo attributo è sufficiente premere Invio sulla riga **<Nuovo>** e digitare la descrizione; per modificare un attributo basta premere Invio sulla descrizione dell'attributo desiderato.

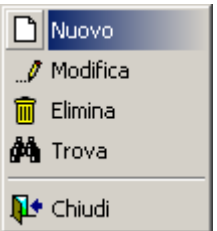

Essendo una normale lista, la tabella degli attributi ha il solito menù contestuale del tasto destro del mouse. Le voci **Nuovo** e **Modifica** permettono di modificare le descrizioni ed aggiungerne di nuove. **Elimina** rimuove l'attributo selezionato previa conferma da parte dell'utente.

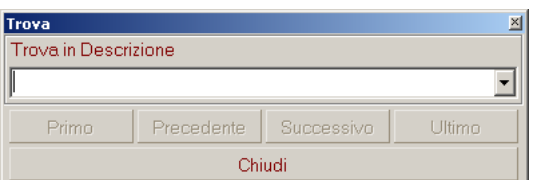

### <span id="page-26-0"></span>**Tabelle: Oneri di Urbanizzazione**

(vedi documento riassuntivo Calcolo Oneri e Pagamenti)

### <span id="page-26-1"></span>**Tabelle: Costo di Costruzione**

(vedi documento riassuntivo Calcolo Oneri e Pagamenti)

### <span id="page-26-2"></span>**Tabelle: Smaltimento Rifiuti / Sistemazione Ambientale**

(vedi documento riassuntivo Calcolo Oneri e Pagamenti)

<span id="page-26-3"></span>**Tabelle: Locali**

(vedi documento riassuntivo Calcolo Oneri e Pagamenti)

### <span id="page-27-0"></span>**Tabelle: Zone e Normative**

La tabella **Zone e Normative** consente di gestire i riferimenti al P.R.G. con le relative norme, ovvero le Zone Territoriali Omogenee (Z.T.O.). Le informazioni inserite in questa tabella possono essere utilizzate nella finestra di dettaglio di ogni singolo **Mappale**, per definire quindi quali norme hanno effetto in quella particolare particella catastale.

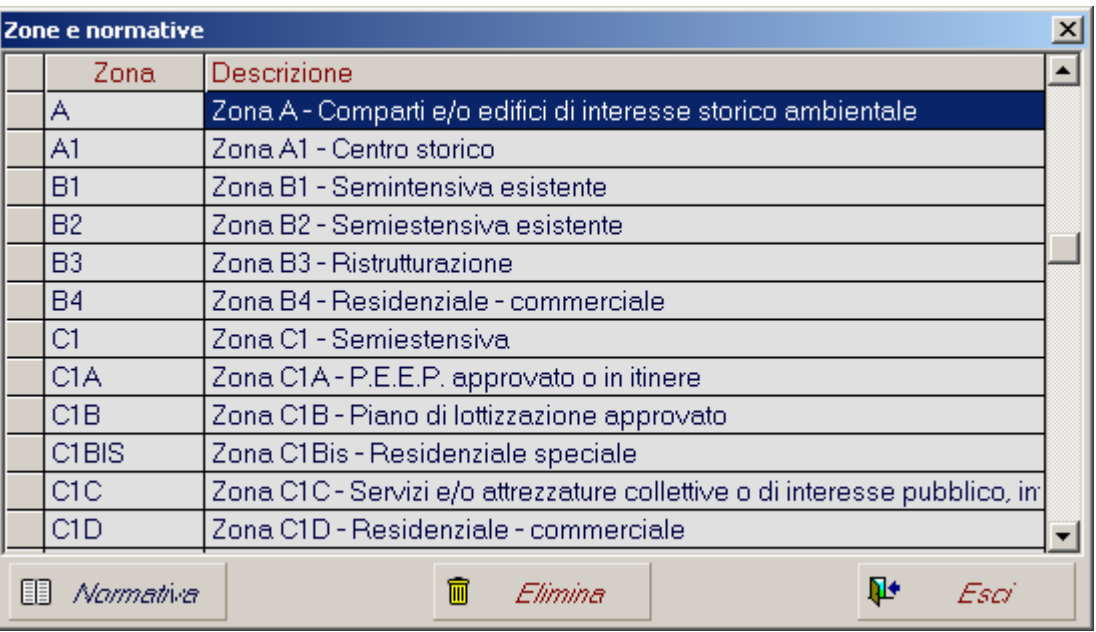

L'elenco delle zone è ordinato alfabeticamente per Codice di Zona (**Zona**).

#### **Nota: Codifica Zone**

Ogni "zona" può anche non essere una vera Z.T.O.. La gestione è libera ed è quindi possibile "scomporre" in articoli la sua normativa. Basta decidere una codifica chiara per il codice di zona.

L'operatività da tastiera è semplice: per creare una nuova zona è sufficiente premere Invio sulla riga **<Nuova>**, digitare il codice di zona e compilare la **Descrizione**; per modificare una zona basta premere Invio o sul codice di zona o sulla descrizione desiderati. Come al solito è disponibile il menù contestuale del tasto destro del mouse. **Nuova** consente di effettuare il caricamento di una nuova zona. **Elimina** rimuove la zona selezionata previa conferma da parte dell'utente.

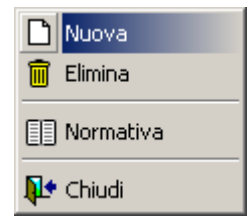

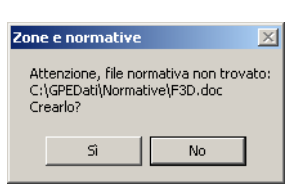

Mediante il tasto **Normativa**, analogamente alla voce del menù contestuale, si procede al collegamento del testo vero e proprio della normativa alla zona selezionata. Qualora sia stato definito correttamente il percorso di registrazione delle normative (Modulo di Utilità, Parametri di Elaborazione) e non sia già presente un file con lo stesso nome, comparirà il messaggio di

conferma di creazione della normativa. A quel punto si aprirà Word, pronto per il caricamento.

#### **Nota: ZTO e CDU**

L'elenco delle Zone e Normative in GPE è unico e viene caricato in questa tabella. Il Modulo di Composizione dei CDU, fa uso di questi file per comporre la normativa completa di un CDU.

### <span id="page-28-0"></span>**Tabelle: Vincoli**

La tabella dei **Vincoli** raccoglie l'elenco dei vincoli associabili ad ogni particella catastale (**Mappale**). Le voci caricate qui compaiono nella tendina **Vincoli** della finestra di dettaglio del mappale.

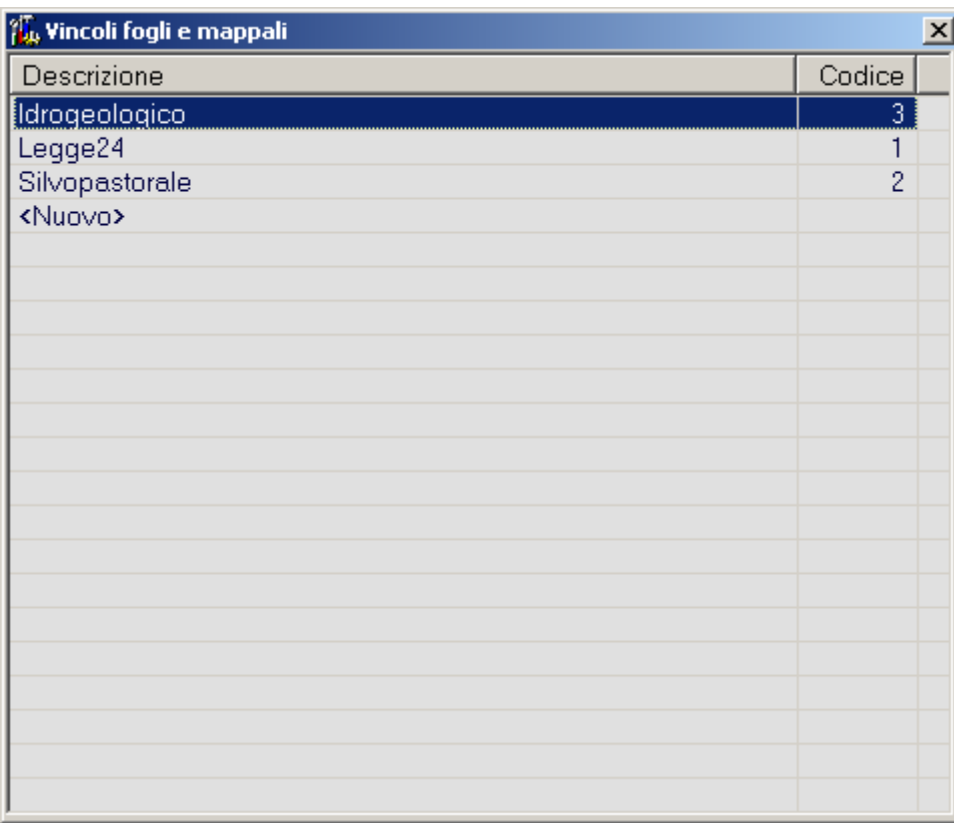

L'elenco dei vincoli viene ordinato per **Descrizione** in ordine alfabetico. La colonna **Codice** visualizza il codice di riferimento (generato in automatico) che può essere utilizzato nelle Macro dei moduli di stampa.

L'operatività da tastiera è semplice: per creare un nuovo vincolo è sufficiente premere Invio sulla riga **<Nuovo>** e digitare la descrizione; per modificare un vincolo basta premere Invio sulla descrizione del vincolo desiderato.

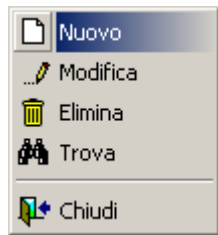

Essendo una normale lista, la tabella degli attributi ha il solito menù contestuale del tasto destro del mouse. Le voci **Nuovo** e **Modifica** permettono di modificare le descrizioni ed aggiungerne di nuove. **Elimina** rimuove il vincolo selezionato previa conferma da parte dell'utente.

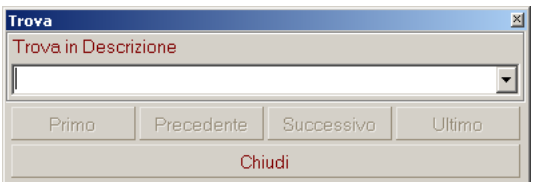

## <span id="page-29-0"></span>*Menù Pratica*

Il **Menù Pratica** raccoglie le azioni principali che hanno come oggetto "*pratica*", ovvero le funzioni per creare una nuova "*pratica*"o una "*pratica*" Variante, oppure per cercare, selezionare, copiare, eliminare o solo rinominare una "*pratica*" già presente in archivio. L'opzione **Esci** chiude il Modulo di Gestione Pratiche.

Tra le voci **Filtra** ed **Esci** sono ben visibili dei "codici pratica". Al massimo sei, corrispondono ad altrettante pratiche presenti in archivio: Cliccando sopra ad uno di questi codici si rende attiva la pratica corrispondente (che diventa la "*pratica corrente*").

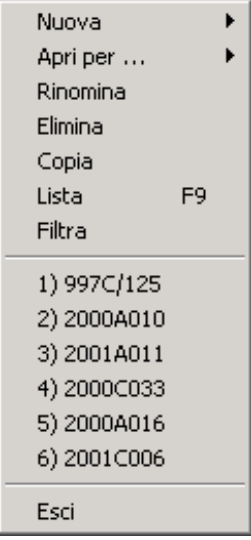

### <span id="page-30-0"></span>**Pratica: Nuova Pratica**

Le voci Pratica e Variante del sottomenù Nuova forniscono l'accesso alle rispettive maschere di inserimento.

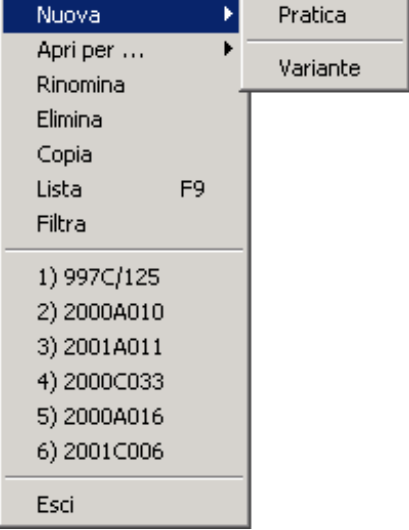

La maschera di inserimento di una Nuova Pratica si presenta come in figura.

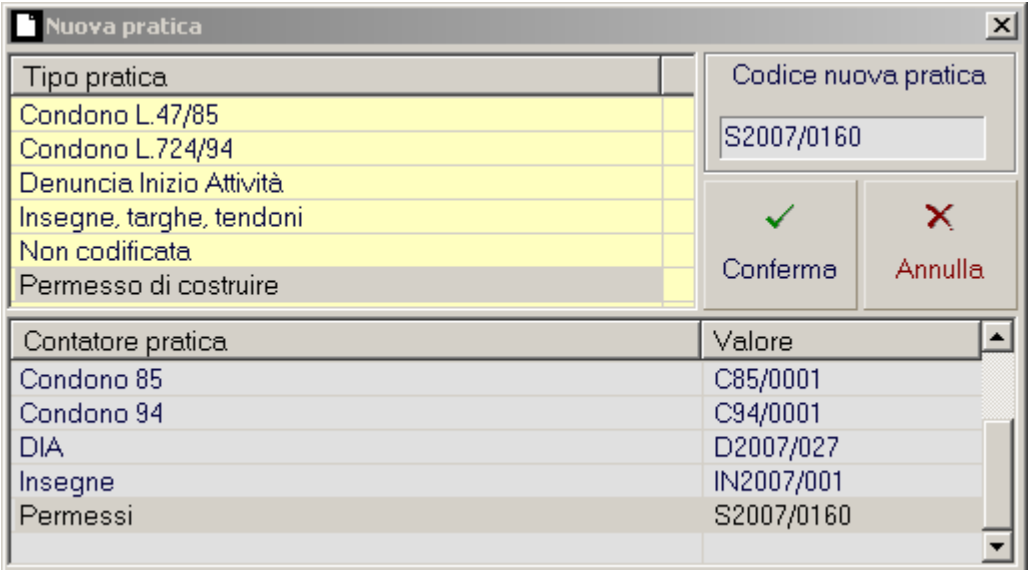

La maschera è suddivisa in tre parti:

• **Lista Tipo Pratica**

Elenco delle tipologie di Pratica disponibili. (vedi Menù Tabelle, Tipologia Pratica)

• **Lista Contatore Pratica**

Elenco dei contatori automatici al momento configurati. (vedi Menù Configura, Contatori Pratiche)

#### • **Conferma** Area di digitazione e conferma del nuovo codice pratica.

Come visto in precedenza nella tabella **Tipologia Pratica** e nella funzionalità di configurazione dei **Contatori Pratica**, è possibile impostare l'automatismo di generazione del **Codice Pratica**.

Operatività:

- **Scelta con automatismo**: Se le operazioni di collegamento tra Tipologia Pratica e Contatore Pratica sono state effettuate correttamente, cliccando su di una tipologia nella lista comparirà automaticamente il codice nella casella Codice Nuova Pratica.
- **Scelta senza automatismo**: Ipotizzando di lavorare con tipologie e contatori "scollegati", oltre a scegliere la tipologia di pratica che si va a caricare è possibile successivamente selezionare il contatore desiderato e generare quindi un codice.
- **Digitazione manuale**: E' comunque possibile digitare manualmente il Codice Pratica. In questo modo non viene incrementato nessun contatore (utile per "recuperare" dei codici persi, oppure per il caricamento del "regresso" dell'archivio pratiche).

Un Codice Pratica può essere lungo al massimo 12 caratteri.

Dopo aver inserito il codice e scelto la tipologia di appartenenza della nuova pratica, premendo il tasto **Conferma** viene creata la nuova pratica. La pratica così creata diventa quella corrente. Qualora si prema il tasto **Annulla** l'operazione verrà interrotta.

### <span id="page-31-0"></span>**Pratica: Nuova Variante**

La maschera di creazione di una **Nuova Variante** alla pratica corrente si presenta come in figura.

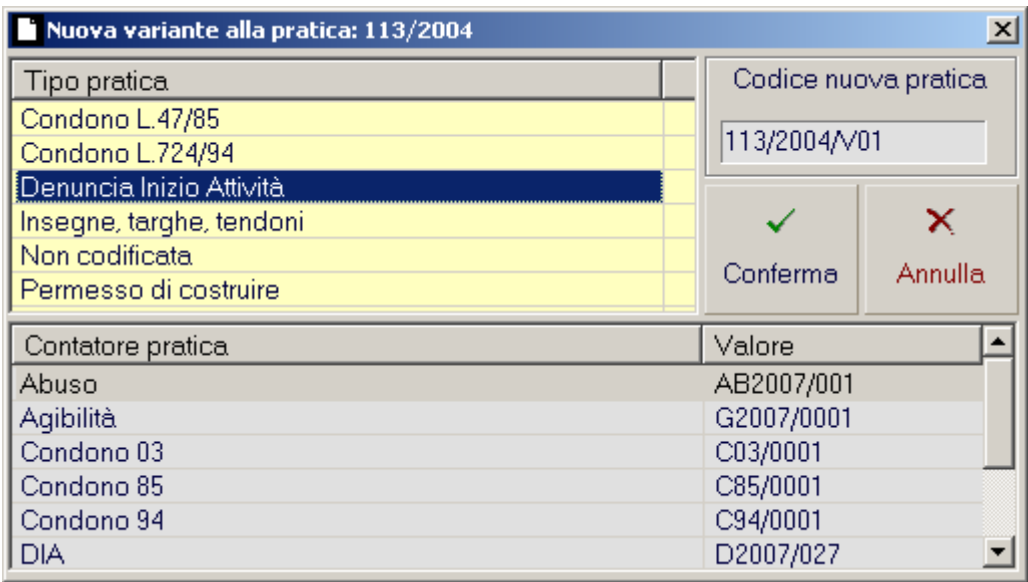

La maschera è praticamente uguale a quella di creazione di una Nuova Pratica. L'intestazione della finestra segnala una Nuova Variante alla Pratica corrente (è ben visibile il suo codice).

Modulo di Gestione Pratiche \_Gestione\_Pratiche

Nella casella contenente il nuovo codice ne viene proposto uno formato dal codice della pratica corrente con un separatore "/", la "V" di Variante e un progressivo generato in base al numero effettivo di varianti alla Pratica corrente.

#### **Nota: Variante alla Pratica Corrente**

Una Variante in GPE non è un tipo di procedura! Per Variante si intende una nuova pratica che viene "generata" a partire da una pratica già presente in archivio. Quindi non solo una "variante in corso d'opera", ma qualunque pratica anche distante nel tempo che sia relativa allo stesso edificio. Questa operazione si compone di 3 fasi: **Apertura della pratica "madre"**, **Creazione della Variante**, **Scelta dei dati da "ereditare"**. Il comando Variante è più di una semplice copia della pratica corrente: vengono infatti valorizzati in automatico i campi **Precedente** e **Successiva** (per mantenere quindi unita la "catena delle pratiche varianti"). La pratica risultante viene inoltre "marchiata" come Variante e può essere nascosta nella Lista delle Pratiche (F9).

Come per la creazione di una nuova pratica, è comunque possibile impostare a piacere il codice, oppure sceglierlo dai contatori configurati.

Alla pressione del tasto **Conferma** viene attivata la funzione di **Copia Pratica** (vedi Menù Pratica, Copia). Nel pannello che appare è possibile scegliere i "macro argomenti" dei dati da ereditare dalla pratica corrente.

Nel titolo della finestra vengono indicati i codici della nuova variante e della pratica "madre".

Il pulsante **Copia** avvia l'operazione di creazione della "nuova variante per copia".

Il pulsante **Annulla** interrompe la creazione della nuova variante.

La pratica così creata diventa la pratica corrente.

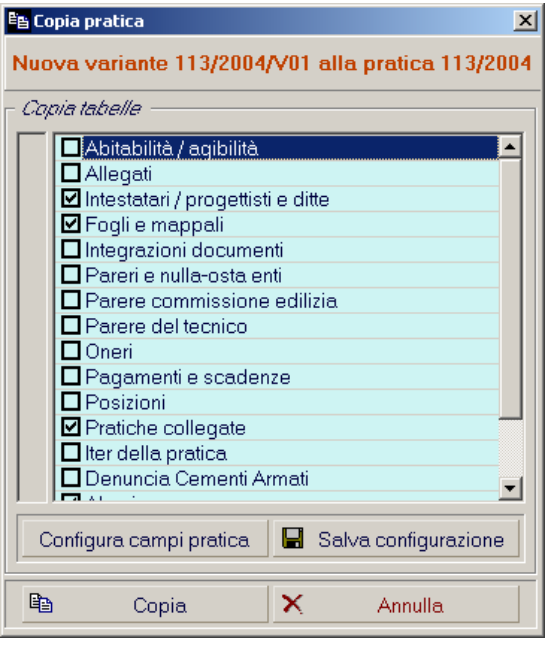

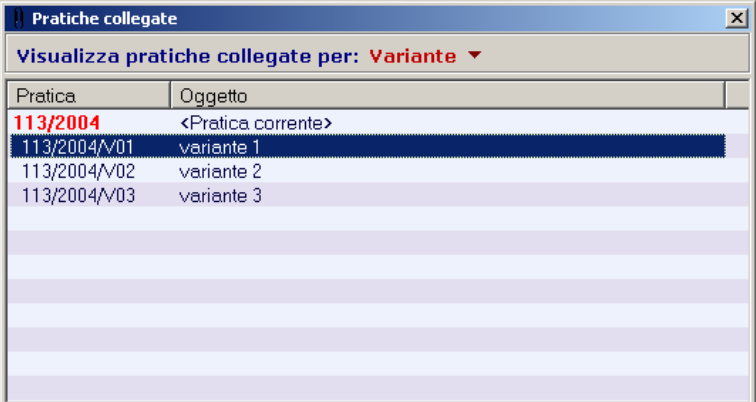

Le pratiche create dal comando variante e facenti parte della medesima catena di pratiche collegate alla pratica corrente vengono visualizzate nella finestra di Pratiche Collegate.

### <span id="page-33-0"></span>**Pratica: Apri per…**

La funzione **Apri per…** è lo strumento più rapido per la ricerca di una pratica all'interno dell'archivio del Sistema GPE: Per attivarlo nel Modulo di Gestione Pratiche è sufficiente cliccare sul Menù Pratiche e scegliere il sottomenù di funzionalità. Come si può notare in figura a lato, il sottomenù contiene quattro voci principali, corrispondenti ad altrettante modalità di ricerca rapida.

Per comodità di utilizzo alle voci del sottomenù sono associati degli short keys, ben visibili sulla destra di ogni voce.

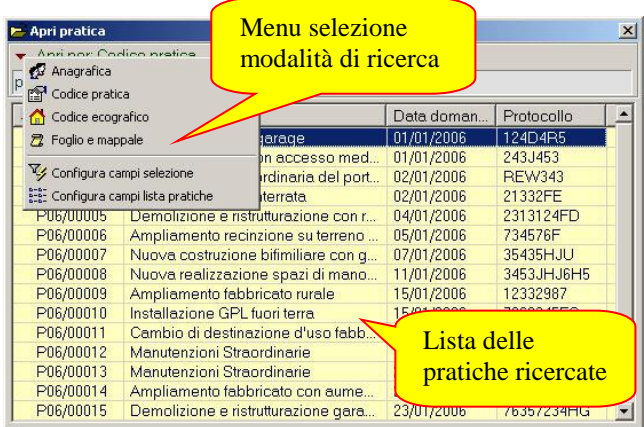

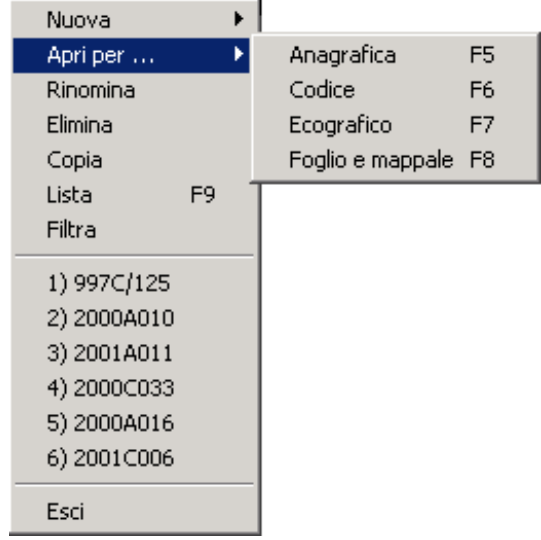

Lo strumento **Apri per…** in realtà raccoglie numerose soluzioni di ricerca veloce delle pratiche edilizie in archivio. E' uno strumento standard del Sistema GPE comune a vari moduli, tra cui il Modulo Commissioni Edilizie per la scelta delle pratiche da iscrivere all'ordine del giorno, ed è personalizzabile dall'utente fino a trasformarlo in una vera e propria piattaforma di movimento e manutenzione delle pratiche: il "cursore".

La personalizzazione incide sulle due caratteristiche principali di questa maschera:

- o la lista delle pratiche ricercate
- o il menu di selezione della modalità di ricerca

Il menu di selezione, attivabile dalla freccia nell'angolo superiore sinistro della maschera, è suddiviso in sezioni. La prima contiene le modalità "classiche" di apertura alle quali sono stati associati gli short keys:

- o **Anagrafica [F5]**
- o **Codice Pratica [F6]**
- o **Codice Ecografico [F7]**
- o **Foglio e Mappale [F8]**

Successivamente tratteremo nel dettaglio l'utilizzo dello strumento **Apri per…** utilizzando come esempio proprio queste modalità "classiche".

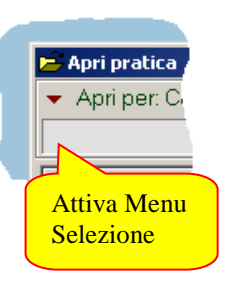

La seconda sezione può contenere come voci i singoli campi del "record pratica" per eseguire così delle selezioni alternative, come una ricerca per Frazione o per Data della Domanda. La personalizzazione di questo potente strumento di apertura viene effettuata nella terza sezione dove compaiono le seguenti voci:

#### o **Configura Campi Selezione**

o **Configura Campi Lista Pratiche**

Queste attivano altrettante maschere di configurazione.

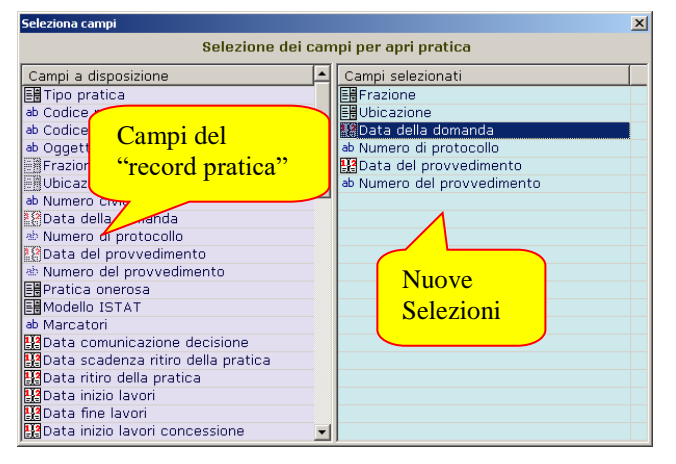

La maschera di selezione dei campi che verranno visualizzati nella lista delle pratiche ricercate è identica alla precedente, nell'aspetto e nell'operatività.

Una scelta oculata dei campi "significativi" faciliterà sicuramente la ricerca della pratica desiderata.

Anagrafica Codice pratica Codice ecografico  $\overline{z}$  Foolio e mappale Libicazione Tipo pratica Data della domanda Data del provvedimento Configura campi selezione **EEE** Configura campi lista pratiche

Come vediamo in figura a lato, la maschera di configurazione dei Campi Selezione dovrebbe essere abbastanza familiare; è simile infatti al pannello di configurazione della Lista Pratiche (*vedi menu Configura, Lista Pratiche*).

La lista colorata in azzurro conterrà le voci del menu di selezione. Per inserirle o eliminarle abbiamo come al solito a disposizione il menù contestuale del tasto destro, con Aggiungi e Rimuovi, oppure il semplice trascinamento con il mouse da una lista all'altra.

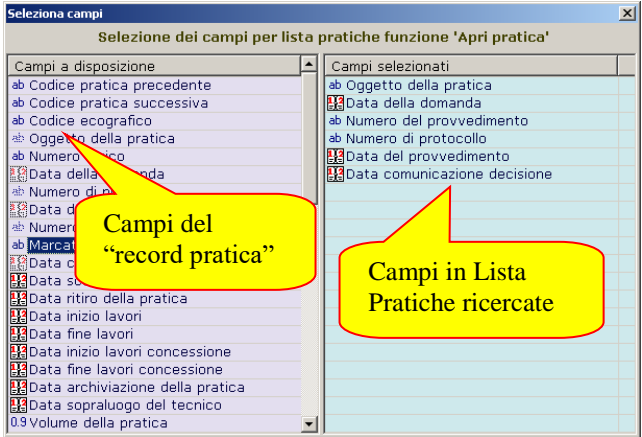

Faccio notare che un aggiustamento "per tutte le occasioni" è quanto meno necessario, dato che la maschera principale "Apri per…" può essere lasciata aperta, con una ricerca attiva, assieme a qualsiasi altra maschera del Modulo di Gestione Pratiche. In situazioni come queste "Apri per…" assume la valenza di "cursore" di navigazione all'interno dell'archivio!

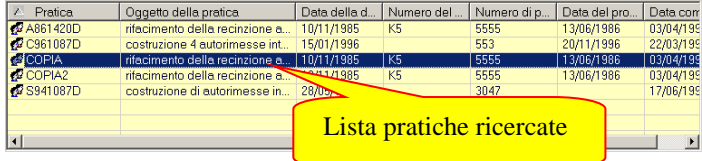

Il risultato di questa fase di personalizzazione lo vediamo in figura, nel ritaglio della lista. A colpo d'occhio l'ordine "orizzontale" delle colonne è importante per una corretta visualizzazione.

L'ordinamento "verticale" di ognuna di queste può essere impostato premendo il titolo della colonna. Comparirà così una freccia "dal vertice alla base" per un ordinamento crescente, oppure "dalla base al vertice" per quello decrescente.

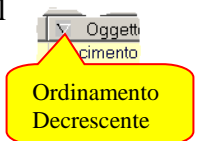

#### **Nota: Apri per… e multiutenza**

Tutte le preferenze impostabili di cui abbiamo parlato verranno memorizzate e riproposte ad ogni accesso al Modulo di Gestione Pratiche per ogni utente.

Ecco le operazioni disponibili nella lista delle pratiche ricercate:

- o **Doppio click**: La pratica selezionata diventa la "pratica corrente".
- o **Trascinamento**: A seconda delle situazioni, per esempio verso la sezione Pratica della Barra di Stato. Un'operazione di questo tipo è analoga al doppio click. Trascinamenti più significativi possono essere effettuati verso la maschera Pratiche Collegate (*vedi menu Modifica, Maschere Predefinite*) per collegare le pratiche l'una all'altra.
- o **Menu contestuale**: Apri (analoga al doppio click), Elimina e Rinomina, queste ultime equivalenti alle medesime voci nel menu Pratica (*vedi menu Pratica*).

Oltre a queste, dal menu contestuale è possibile saltare alla Lista Pratiche (*vedi menu Pratica, Lista*). La pratica da cui si sarà partiti apparirà selezionata nella griglia.

### <span id="page-35-0"></span>**Pratica: Apri per… Anagrafica (F5)**

La maschera si presenta come in figura. Nella casella di testo puoi digitare il nome della persona da ricercare , o parte di esso, che è stata collegata alla pratica come Intestatario (*vedi menu Modifica, Intestatari Pratica*).

La ricerca è di tipo "inizia per…" ma può essere alterata utilizzando il carattere di controllo "%", a mo' di "comprende…" (es. "%Mario" estrae tutte le anagrafiche che contengono la parola "Mario").

Le liste attive sono due: quella con le anagrafiche conformi al criterio e quella delle pratiche collegate all'anagrafica selezionata nella precedente.

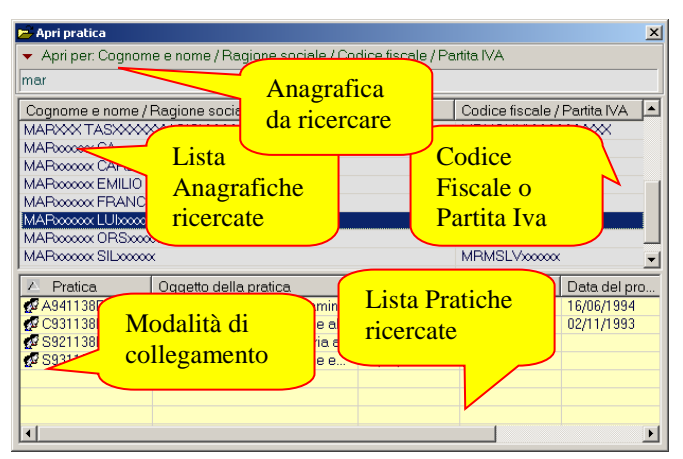

La lista delle pratiche ricercate segnala per ognuna di esse la modalità di collegamento con l'anagrafica selezionata. La codifica è la solita: "ometti" se Proprietario, "righello" se Progettista.

La lista delle anagrafiche ricercate può essere usata analogamente come la rubrica del tasto F4 (*vedi Tabelle, Anagrafiche*), ad esempio per collegare mediante trascinamento gli intestatari.

Inoltre, dal suo menu contestuale è possibile saltare alla Lista Pratiche (*vedi menu Pratica, Lista*) filtrata per anagrafica.

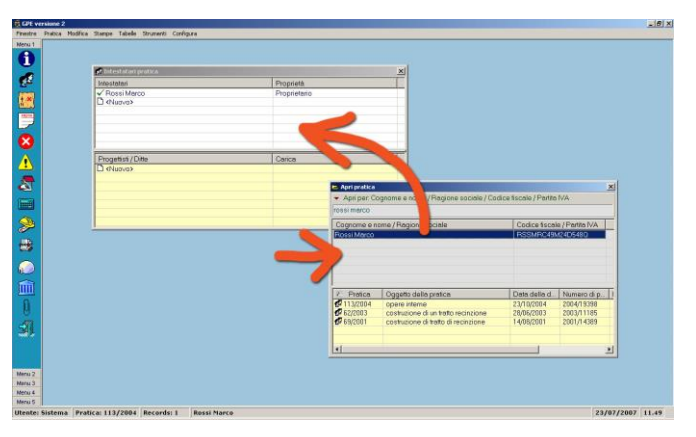

## <span id="page-36-0"></span>**Pratica: Apri per… Codice pratica (F6)**

La maschera si presenta come in figura. Nella casella di testo puoi digitare il Codice pratica da ricercare , o parte di esso. La ricerca è di tipo "inizia per…" ma può essere alterata utilizzando il carattere di controllo "%", a mo' di "comprende…" (es. "%93" estrae tutte le pratiche il cui codice comprenda "93").

Per tutte le informazioni relative alla codifica ed al funzionamento del Codice pratica rimandiamo alle sezioni apposite (*vedi menu Configura, Contatori pratiche*).

## <span id="page-36-1"></span>**Pratica: Apri per… Codice ecografico (F7)**

La maschera si presenta come in figura. Nella casella di testo puoi digitare il Codice ecografico da ricercare , o parte di esso. La ricerca è di tipo "inizia per…" ma può essere alterata utilizzando il carattere di controllo "%", a mo' di "comprende…" (es. "%93" estrae tutte le pratiche il cui codice ecografico comprenda "93").

Per Codice ecografico si intende quella chiave ad accesso veloce in grado di raggruppare/collegare pratiche diverse che si riferiscono però allo stesso edificio.

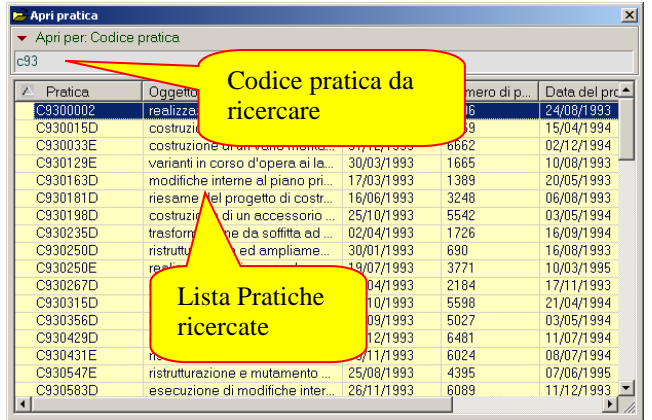

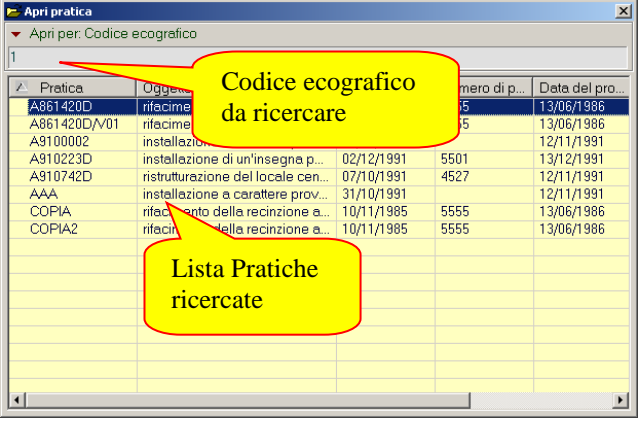

### <span id="page-36-2"></span>**Pratica: Apri per… Foglio e mappale (F8)**

La maschera si presenta come in figura. Come parametri impostabili abbiamo: la zona censuaria, il foglio, il mappale. Le liste attive sono due: quella con i fogli e mappali conformi al criterio e quella delle pratiche collegate al foglio e mappale selezionato nella precedente.

Anche per questa soluzione valgono le regole di trascinamento di cui si parlava nel "Apri per… Anagrafica". Per esempio è possibile sfruttare la lista dei fogli ricercati per collegarli alle pratiche nell'apposita maschera (*vedi menu Modifica, Fogli e mappali; menu Tabelle, Fogli e mappali*).

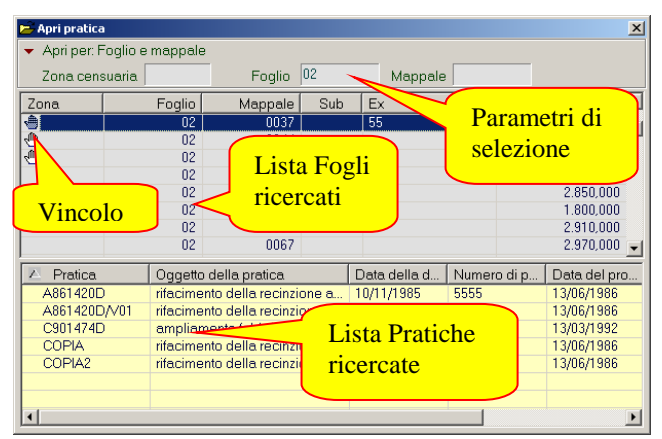

Possiamo notare che i campi di ricerca sono "slegati" ed in questa situazione non dipendono l'uno dall'altro! In questo modo è possibile selezionare mappali con lo stesso codice da fogli diversi. La lista dei fogli ricercati segnala per ogni zona se è presente un vincolo (la solita "manina").

### <span id="page-37-0"></span>**Pratica: Rinomina**

La voce Rinomina nel Menù Pratica consente di cambiare il Codice Pratica della pratica corrente. L'operazione si effettua attraverso una maschera che è del tutto simile a quella di creazione di una Nuova Pratica. La vediamo in figura.

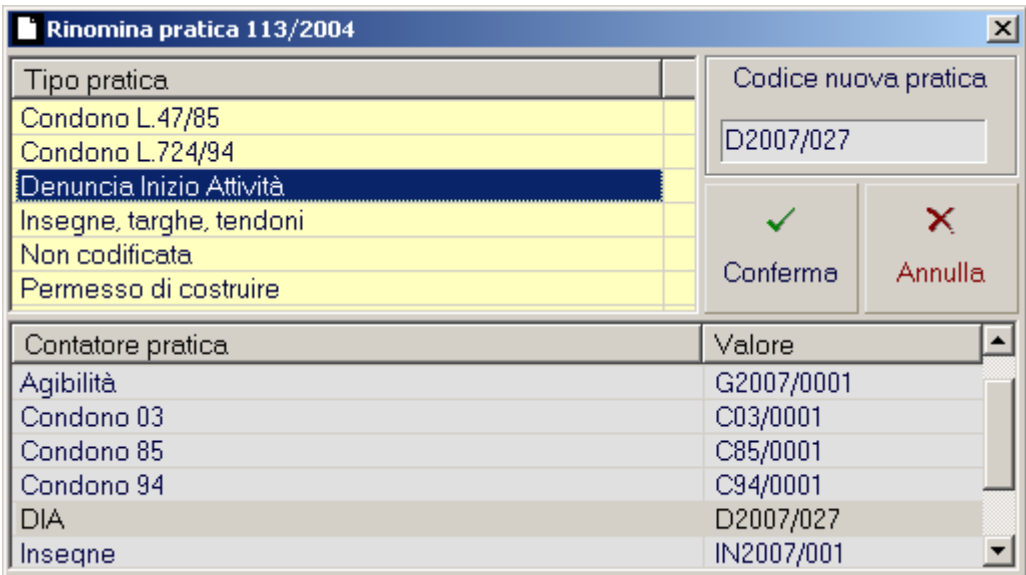

Nel bordo superiore della finestra viene indicato il codice pratica attuale. Per modificare tale codice non si deve fare altro che impostare un nuovo codice pratica e confermare la modifica con il pulsante **Conferma**. Con **Annulla** si interrompe l'operazione.

L'operatività per la scelta del nuovo codice è identica a quella della funzione di creazione di una nuova pratica:

- **Scelta con automatismo** (scelta del tipo ed incremento automatico del contatore associato)
- **Scelta senza automatismo** (scelta del tipo e del contatore, scollegati)
- **Digitazione manuale** (digitando quindi manualmente il codice pratica)

#### **Nota: Falle di ridenominazione**

L'operazione Rinomina ha un punto critico nel momento in cui si va a rinominare una Variante generata con il comando Nuova Variante. Non vengono infatti ricostruiti i collegamenti a catena nei campi Precedente e Successiva. Per sistemare le "falle" è necessario agire manualmente.

#### <span id="page-37-1"></span>**Pratica: Elimina**

Questa voce elimina definitivamente la pratica corrente, previa conferma da parte dell'utente.

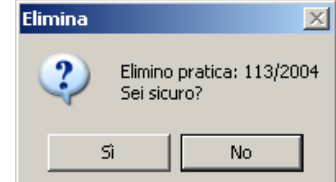

### <span id="page-38-0"></span>**Pratica: Copia**

La funzionalità **Copia**, già incontrata in precedenza, è riconducibile per quanto riguarda l'operatività iniziale ai comandi Nuova Variante e Rinomina. Quindi, dopo aver reso corrente la pratica oggetto della copia e dopo aver scelto questo comando nel menù, apparirà come prima scelta la finestra di selezione del codice della nuova pratica.

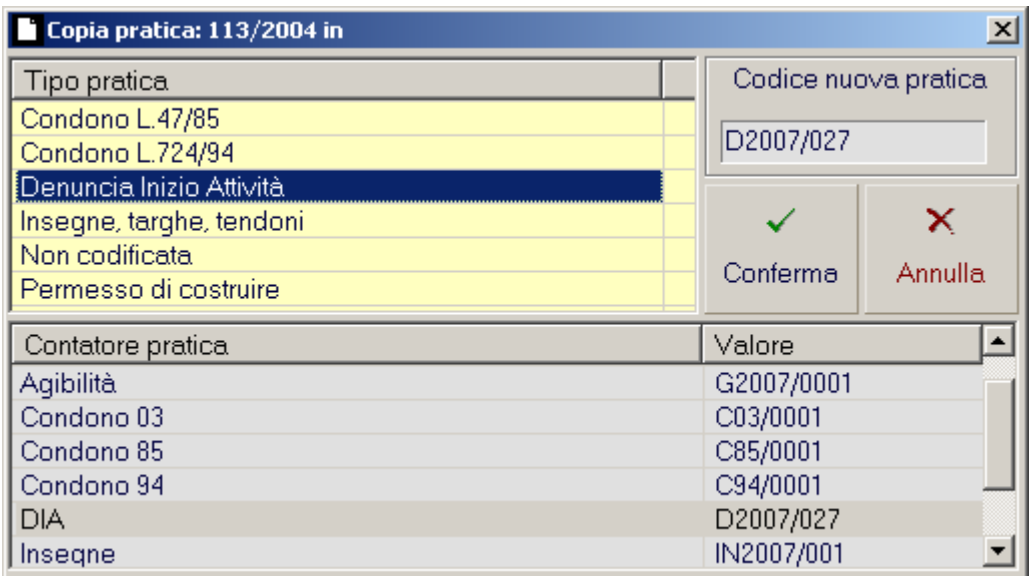

Nella barra superiore viene indicato il codice della pratica oggetto della copia. Tutto ciò che si è detto per quanto riguarda la scelta del nuovo codice resta valido (vedi Pratica, Nuova). Alla pressione del tasto **Conferma** inizia la procedura di copia vera e propria.

La maschera indica nel titolo i codici delle due pratiche: la "matrice" (oggetto della copia) e la "risultante" (risultato della copia).

Nel pannello è possibile scegliere i "macro argomenti" dei dati da ereditare dalla pratica corrente spuntando le voci desiderate nella lista azzurra.

Il pulsante **Copia** avvia l'operazione di creazione della "nuova pratica per copia".

Il pulsante **Annulla** interrompe la creazione della nuova pratica.

La pratica così creata diventa la pratica corrente.

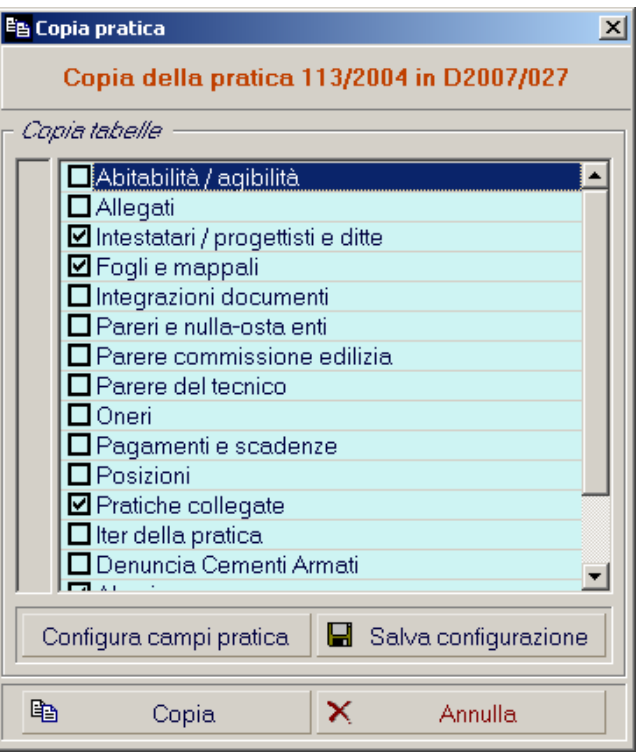

E' interessante notare che GPE ripropone automaticamente l'ultima scelta operata dall'utente. Non solo per quanto riguarda i "macro argomenti". E' possibile scendere nel particolare del "record pratica" e scegliere di copiare o non copiare alcuni campi privati della pratica. Questa scelta si effettua dal pannello **Configura Campi Pratica**.

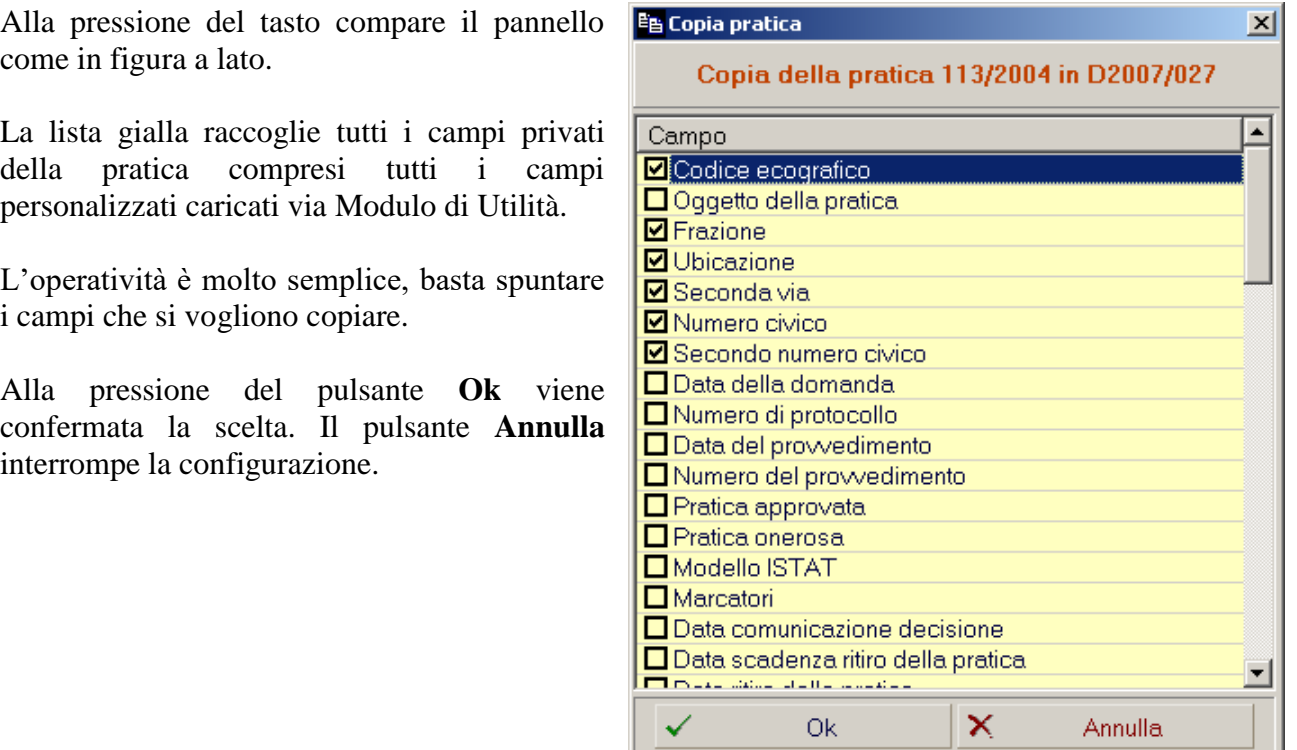

Terminata questa scelta "particolareggiata" dei campi privati del record pratica e possibile memorizzare tutta la configurazione complessiva della copia della pratica premendo il pulsante **Salva configurazione**.

#### **Nota: Pratiche scollegate**

L'operazione Copia non collega le pratiche automaticamente come il comando Variante. I campi Precendente e Successiva sono comunque liberi ed è possibile eseguire il collegamento manualmente.

## <span id="page-40-0"></span>**Pratica: Lista (F9)**

**Lista delle Pratiche** è la finestra principale di consultazione, attivabile in ogni momento con il tasto scorciatoia **F9**, di tutto l'archivio delle pratiche edilizie dell'ente. Si presenta come in figura.

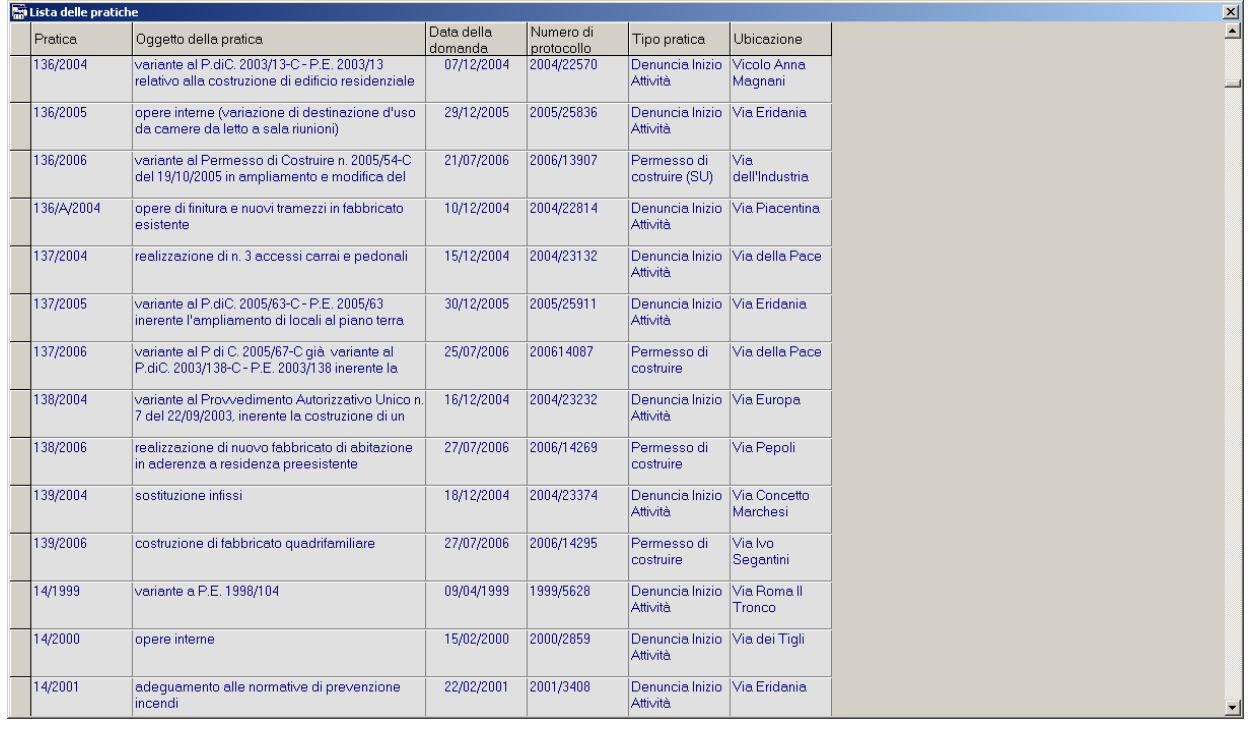

Come detto in precedenza (vedi Menù Configura, Lista delle Pratiche) la lista è configurabile sia in aspetto (campi visualizzati) che in ordinamento (crescente o decrescente, per un solo campo); quello che vediamo è quindi solo un esempio.

#### **Nota: Apertura della Lista delle Pratiche**

E' molto importante ricordare sempre che la lista quando viene aperta visualizza **TUTTE** le pratiche dell'archivio. Questo può risultare molto "pesante" quando le pratiche sono decine di migliaia (sovente i grossi enti superano le 30.000 pratiche in linea) e l'hardware ed il software non sono sufficientemente potenti (influisce molto anche la connessione di rete). E' buona norma quindi evitare di aprire con leggerezza la lista e passare invece per un "filtro", sia esso applicato dalla funzionalità Gestione Filtri o da un qualsiasi accesso diretto da una tabella codificata (es. Menù Tabelle, Vie, menù contestuale → Pratiche).

L'utilizzo principale della lista è la ricerca e l'apertura delle pratiche edilizie. L'operatività è in questo caso semplice ed intuitiva: Si seleziona la pratica desiderata e si fa doppio click con il tasto sinistro del mouse. La pratica selezionata diventa la pratica corrente.

#### **Nota: Navigazione tra pratiche**

Quando si sta "navigando" all'interno dell'archivio (mantenendo quindi aperte le schede con i dati della pratica) la lista delle pratiche è la meno indicata. Il giro in sequenza "F9-doppio click-F9-…" è sicuramente meno efficiente dell'operatività a "cursore" dell'**Apri per….**

La griglia è modificabile anche graficamente: è possibile allargare o restringere le colonne ed alzare o abbassare le righe "prendendo" con il mouse uno dei bordi.

Via menù contestuale del tasto destro del mouse abbiamo a disposizione altri comandi rapidi e molto utili. Il comando **Apri** è un alias del doppio click di conferma di apertura della pratica evidenziata. **Copia** è una scorciatoia per eseguire l'operazione di copia della pratica (vedi Menù Pratica, Copia).

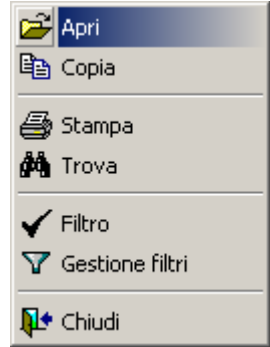

La voce **Stampa**, molto potente, avvia la generazione di una copia stampabile della lista visualizzata. Il risultato sarà un documento di **MS Word** contenente una tabella identica alla lista con un titolo generico ("Lista Pratiche") oppure specifico (con il titolo del filtro applicato se proveniente da un comando di tipo accesso diretto da una tabella codificata).

Il comando **Trova** attiva lo strumento di ricerca diretto per singola colonna. La maschera infatti avrà come titolo "Trova in…" ed il nome della colonna selezionata. E' quindi possibile eseguire una ricerca

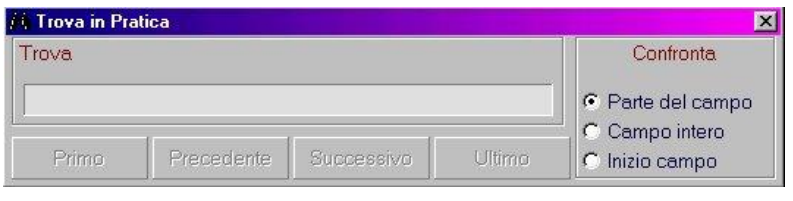

di una parte di Oggetto oppure di una specifica Data Domanda con gli opportuni metodi di confronto (es. Parte del Campo, Campo Intero, Inizio Campo). Si può cercare la prima occorrenza che soddisfa tale criterio, l'ultima e, rispetto alla pratica attualmente selezionata, la precedente oppure la successiva.

La voce **Filtro**, se attiva, indica con una spunta che è attivo un "filtro" sulla lista delle pratiche. Cliccando su questa voce viene abilitato o disabilitato il "filtro corrente", qualunque sia il comando che l'ha impostato: il Modulo di Gestione Pratiche tiene memorizzato infatti l'ultimo filtro impostato, fino alla chiusura del modulo. Togliendo la spunta vengono visualizzate tutte le pratiche dell'archivio.

**Gestione Filtri** attiva lo strumento Gestione Filtri, il più potente strumento di ricerca e selezione di tutto il Sistema GPE (vedi Pratica, Filtra).

### <span id="page-42-0"></span>**Pratica: Filtra**

Con questa voce si accede alla funzione Gestione Filtri. (vedi documento riassuntivo Gestione Filtri)

### <span id="page-42-1"></span>**Pratica: Esci**

Il comando Esci chiude il Modulo di Gestione Pratiche.

## <span id="page-42-2"></span>*Menù Modifica*

Il Menù Modifica è completamente modificabile dall'Amministratore del Modifica Sistema GPE. Le voci in esso contenute sono private e associate ai singoli utenti in base ai privilegi.

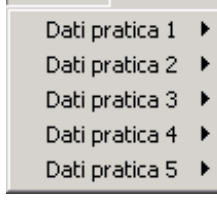

Essendo il Menù Modifica completamente personalizzabile (e vale soprattutto per il suo "alias" ovvero la Barra degli Strumenti) ed essendo GPE un sistema molto adattabile le cui schede sono in parte modificabili, abbiamo deciso di creare un knowledge base (un manuale) per ogni scheda.

# **Sommario**

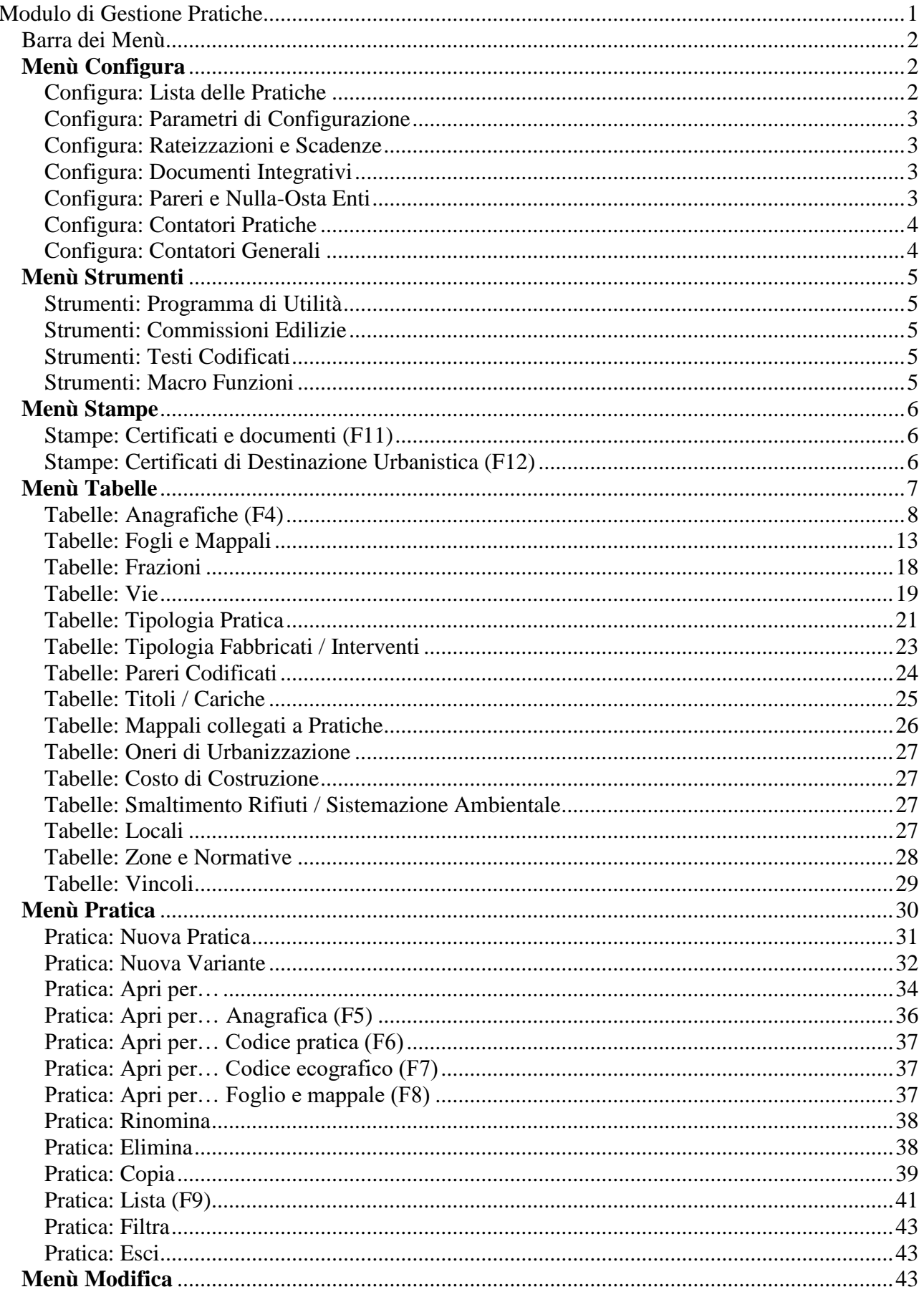